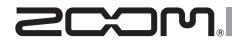

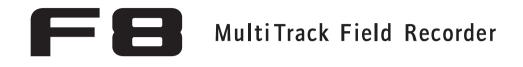

# **Operation Manual**

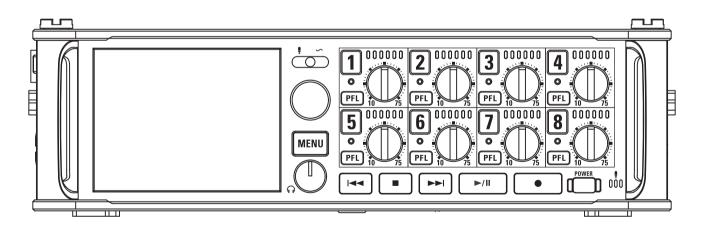

# © 2015 ZOOM CORPORATION

Copying or reprinting this manual in part or in whole without permission is prohibited.

#### **Safety Precautions**

In this operation manual, symbols are used to highlight warnings and cautions that you must read to prevent accidents. The meanings of these symbols are as follows.

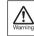

Something that could cause serious injury or death

Something that could cause injury or damage to the equipment

An action that is mandatory

Other symbols used

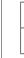

Usage and Safety Precautions

An action that is prohibited

# A Warning

#### Operation using an AC adapter

Never use any AC adapter other than a ZOOM AD-19.

#### Operation with external DC power supply

- Use a 9V–16V external DC power supply. Carefully study the warning indications of
- the external DC power supply before use.

#### Operation with batteries

- Use 8 commercially-available 1.5V AA batteries (alkaline dry cell batteries, nickel metal hydride batteries or lithium dry cell batteries).
- Carefully study the warning indications of the batteries before use.
- Always keep the battery cover closed during use.

#### Alterations

 $\bigotimes \ \mbox{Do not open the case or modify the product.}$ 

#### **△** Caution

#### Product handling

- Do not drop, bump or apply excessive force to the unit.
- Be careful not to allow foreign objects or liquids to enter the unit.

#### Operating environment

- $\bigotimes$  Do not use in extremely high or low temperatures.
- O Do not use near heaters, stoves and other heat sources.
- O Do not use in very high humidity or where it could be splashed by water.
- $\bigotimes$  Do not use in places with frequent vibrations.
- $\bigotimes$  Do not use in places with much dust or sand.

#### AC adapter handling

- When disconnecting the power plug from an outlet, always pull on the plug itself.
- Disconnect the power plug from the outlet when the unit will not be used for extended periods and whenever there is lightning.

#### Battery handling

- Install batteries with the correct +/- orientations.
- Use the specified batteries.
  - Do not use new and old batteries together. Do not use batteries of different brands or types together.
- Remove the batteries when the unit will not be used for extended periods.
- If a leak occurs, thoroughly wipe the battery case and battery terminals to remove the leaked fluid.
- Danger of explosion if battery is incorrectly replaced. Replace only with the same or equivalent type.
- A warning that batteries (battery pack or batteries installed) shall not be exposed to excessive heat such as sunshine, fire or the like.

#### Mic handling

Always turn the power switch OFF before

connecting a mic. Do not apply unnecessary force when connecting a mic.

• Attach the protective cap when no mic is connected for extended periods.

#### Connection cables and input/output jacks

- Always turn the power OFF for all equipment before connecting any cables.
- Always disconnect all connection cables and the AC adapter before moving the unit.

#### Volume

O not use at a loud volume for extended periods.

# Usage Precautions

Interference with other electrical equipment In consideration of safety, the **F** has been designed to minimize its emission of electromagnetic waves and to suppress interference from external electromagnetic waves. However, equipment that is very susceptible to interference or that emits powerful electromagnetic waves could result in interference if placed nearby. If this occurs, place the **F** and and the other device farther apart.

With any type of electronic device that uses digital control, including the **FB**, electromagnetic interference could cause malfunction, corrupt or destroy data and result in other unexpected trouble. Always use caution.

#### Cleaning

Use a soft cloth to clean the exterior of the unit if it becomes dirty. If necessary, use a damp cloth that has been wrung out well to wipe it. Never use abrasive cleansers, wax or solvents such as alcohol, benzene or paint thinner.

#### Breakdown and malfunction

If the unit becomes broken or malfunctions, immediately disconnect the AC adapter or DC power supply, turn the power off and disconnect other cables. Contact the store where you bought the unit or ZOOM service center with the following information: product model, serial number and specific symptoms of breakdown or malfunction, along with your name, address and telephone number.

#### Copyrights

 Windows<sup>®</sup>, Windows<sup>®</sup> 8, Windows<sup>®</sup> 7 and Windows Vista<sup>®</sup> are trademarks or registered trademarks of Microsoft<sup>®</sup> Corporation.

 Macintosh, Mac OS and iPad are trademarks or registered trademarks of Apple Inc.

 The SD, SDHC and SDXC logos are trademarks. MPEG Layer-3 audio compression technology is licensed from Fraunhofer IIS and Sisvel S.p.A.

Bluetooth and the Bluetooth logo are registered trademarks of Bluetooth SIG, Inc. and are used under license by ZOOM CORPORATION.
 Other product names, registered trademarks and company names in this document are the property of their respective companies.

Note: All trademarks and registered trademarks in this document are for identification purposes only and are not intended to infringe on the copyrights of their respective owners.

Recording from copyrighted sources, including CDs, records, tapes, live performances, video works and broadcasts, without permission of the copyright holder for any purpose other than personal use is prohibited by law.

Zoom Corporation will not assume any responsibility related to infringements of copyrights.

#### Note about the Auto Power Off function

The power will automatically turn off if unused for 10 hours. If you want the power to instead remain on, see "Disabling the Automatic Power Saving function" on P.19 and turn the function off.

# Contents

| Usage and Safety Precautions              | 02   |
|-------------------------------------------|------|
| Contents                                  | 03   |
| Introduction                              | 04   |
| Names of parts                            | 05   |
| Connecting mics/other devices to Inputs 1 | -807 |
| LCD display                               | 10   |

## Preparations

| Supplying power13                                |
|--------------------------------------------------|
| Loading an SD card15                             |
| Turning the power on and off16                   |
| Setting the date and time (Date/Time (RTC)) 17   |
| Disabling the Automatic Power Saving             |
| function (Auto Power Off) 19                     |
| Setting the power supply used (Power Source). 20 |

#### Recording

| Recording process22                            |
|------------------------------------------------|
| Enabling recording on SD cards and setting     |
| file formats23                                 |
| Selecting inputs and adjusting levels          |
| Recording                                      |
| Setting the sampling rate (Sample Rate)27      |
| Setting WAV file bit depth (WAV Bit Depth)28   |
| Setting MP3 file bit rate (MP3 Bit Rate)29     |
| Simultaneously recording tracks at different   |
| levels (Dual Channel Rec)                      |
| Capturing audio before recording starts        |
| (Pre Rec)                                      |
| Maximum file size (File Max Size)              |
| Folder and file structure                      |
| Changing recording take settings (Next Take)36 |

#### Playback

| Playing recordings40                     | 0 |
|------------------------------------------|---|
| Mixing takes4                            | 1 |
| Changing the playback mode (Play Mode)42 | 2 |

#### Take and folder operations

| Take and folder operations (FINDER)43       |
|---------------------------------------------|
| Overview of take metadata stored in files50 |
| Checking and editing take metadata51        |

## Input settings

| Input and output signal flow                    | . 55 |
|-------------------------------------------------|------|
| Adjusting the input signal monitoring balance.  | .56  |
|                                                 |      |
| Monitoring the input signals of specific tracks |      |
| (PFL/SOLO)                                      | . 57 |
| Setting the monitoring volume on the PFL        |      |
| screen (PFL Mode)                               | . 58 |
| Cutting low-frequency noise (HPF)               | . 59 |
| Input limiter                                   | . 60 |
| Inverting the input phase (Phase Invert)        | . 64 |
| Changing the phantom power settings             |      |
| (Phantom)                                       | . 65 |
| Changing the plugin power setting               |      |
| (Plugin Power)                                  | . 67 |
| Delaying input signals (Input Delay)            | . 68 |
| Converting mid-side input to ordinary stereo    |      |
| (Stereo Link Mode)                              | 69   |
| Adjusting the side level of a mid-side mic      |      |
| , .                                             |      |
| capsule (Side Mic Level)                        | .71  |
|                                                 |      |

### **Output settings**

| Setting signals sent to headphones         |    |
|--------------------------------------------|----|
| (Headphone Routing)                        | 72 |
| Outputting alerts through headphones       |    |
| (Alert Tone Level)                         | 75 |
| Disabling outputs (Output On/Off)          | 76 |
| Setting the standard output level          |    |
| (Output Level)                             | 77 |
| Setting the output level                   | 78 |
| Delaying output signals (Output Delay)     | 79 |
| Output Limiter                             | 80 |
| Selecting signals sent to the main outputs |    |
| (MAIN OUT Routing)                         | 84 |
| Selecting signals sent to the sub outputs  |    |
| (SUB OUT Routing)                          | 85 |
|                                            |    |

## TIMECODE

| Timecode overview8                         | 86 |
|--------------------------------------------|----|
| Setting timecode8                          | 88 |
| Setting automatic timecode recording delay |    |

| (Auto Rec Delay Time)95                        |
|------------------------------------------------|
| Setting how timecode is initialized at startup |
| (StartTimecode)96                              |

#### Slate mic/slate tone

| Slate mic and slate tone overview97      |
|------------------------------------------|
| Recording with the slate mic (Slate Mic) |
| Recording a slate tone (Slate Tone) 101  |

#### Using USB functions

| 105   |
|-------|
| ) 106 |
| 108   |
| 110   |
|       |

#### Various settings

| Setting how timecode is shown                     |
|---------------------------------------------------|
| (Home Timecode Display Size) 112                  |
| Setting level meter appearance (Level Meter). 113 |
| Setting the LED brightness (LED Brightness) 116   |
| Making display settings (LCD) 117                 |
| Adding marks when pausing                         |
| (PLAY Key Option)119                              |

#### Other functions

| Checking SD card information (Information) 121 |
|------------------------------------------------|
| Testing SD card performance                    |
| (Performance Test) 122                         |
| Formatting SD cards (Format) 125               |
| Restoring default setting values               |
| (Factory Reset) 126                            |
| Checking the firmware version                  |
| (Firmware Version)127                          |
| Updating the firmware128                       |

### Appendices

| Troubleshooting           | 129 |
|---------------------------|-----|
| Detailed product diagrams | 130 |
| Metadata list             | 132 |
| List of shortcuts         | 136 |
| Specifications            | 137 |

# Introduction

Thank you very much for purchasing a ZOOM **FB** Multitrack Field Recorder. The **FB** has the following features:

• 8 analog input channels with super high-quality preamps The 8 lockable XLR/TRS combo jacks provide high-quality analog inputs with EIN of -127 dBu or less, +75dB maximum input gain and support for +4dB input.

# • PCM recording at up to 192kHz/24-bit resolution

# • Recording of up to 10 tracks simultaneously

Inputs 1–8 and a stereo mix (left and right) can be recorded at the same time (8 tracks when the sampling rate is 192 kHz).

# • Dual channel recording of separate files at lower levels simultaneously with ordinary recording (Inputs 1–4)

Using dual channel recording at a lower input level, you can create backup recordings to use when unexpected loud noise causes regular recordings to distort, for example.

# • Newly redesigned limiters for overload protection

With 10 dB of headroom, this limiter prevents distortion even more than ordinary ones. The threshold can also be set to keep the signal below that level.

# •Time code with pinpoint accuracy

The **F** utilizes a high-precision oscillator that generates timecode with accuracy of 0.2ppm, ensuring rock-solid stability when syncing audio and video.

# • Outputs include a stereo headphone jack with a powerful 100mW amp as well as MAIN OUT 1/2 and SUB OUT 1/2 jacks

This allows you to send the audio signal to a video camera or other device while monitoring with headphones.

Built-in digital mixer with flexible signal routing

Prefader and postfader signals from inputs 1–8 can be freely routed to any outputs.

# • Phantom power (+24V/+48V) can be supplied

This can be turned on/off for each input separately.

# • Three possible power sources—batteries, AC adapter and an external DC power supply

In addition to AA batteries and an AC adapter, a 9-16V external DC power supply can also be used.

# • Double SDXC card slots

Simultaneous recording on 2 SD cards is possible, and support for SDXC cards up to 512 GB enables long-duration recording. In addition, the **F B** can be used as a card reader by connecting to a computer using USB.

# • USB audio interface capabilities with up to 8 ins and 4 outs

The **F B** can be used not only as a 2-in/2-out audio interface, but also as an 8-in/4-out audio interface (driver required for Windows).

# • Other useful features

Other convenient functions include a built-in slate mic for voice memos and a variable frequency slate tone generator to confirm levels. There's also both input and output delay, and pre-recording of up to 6 seconds.

# • ZOOM mic capsules can be connected

Use any ZOOM mic capsule instead of inputs 1/2.

Please read this manual carefully to fully understand the functions of the **F B** so that you can make the most of it for many years. After reading this manual, please keep it with the warranty in a safe place.

# Names of parts

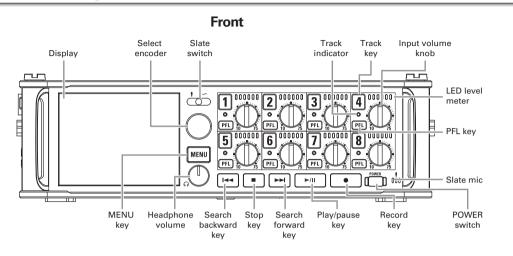

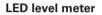

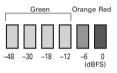

Back

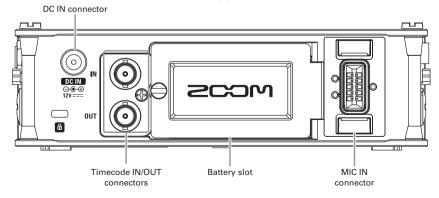

# Names of parts (continued)

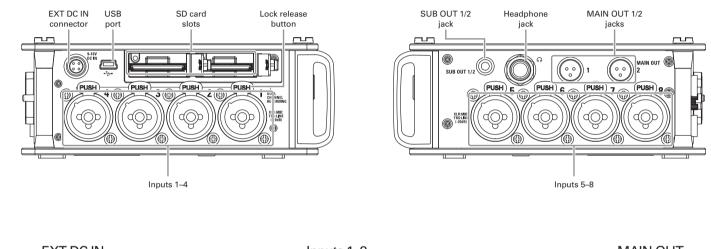

# Left side

# **Right side**

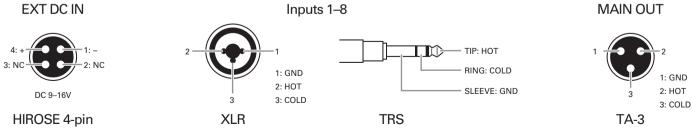

# **Connecting mics/other devices to Inputs 1–8**

The **FB** can record a total of 10 tracks simultaneously: 8 individual tracks with signals coming from Inputs 1–8 and a stereo mix of these inputs on left and right tracks.

You can connect mics and the outputs of line-level devices such as keyboards, mixers, or instruments with active electronics to Inputs 1–8 and record them to tracks 1–8. Alternatively, Inputs 1 and 2 can instead receive input from a ZOOM mic capsule connected to the FB MIC IN connector.

# **Connecting mics**

Connect dynamic and condenser mics with XLR plugs to Inputs 1–8.

Phantom power (+24V/+48V) can be supplied to condenser mics. ( $\rightarrow$  P.65)

# Dynamic mic (XLR cable)

# NOTE

When disconnecting a mic, gently pull on the XLR plug while simultaneously pushing the connector lock release button.

# **Connecting line level equipment**

Connect the TRS plugs of keyboards and mixers directly to Inputs 1–8.

Direct input of passive guitars and basses is not supported. Connect these instruments through a mixer or effects device.

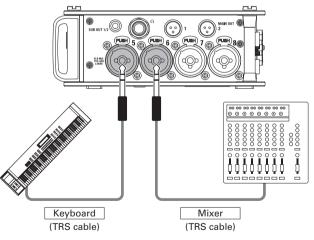

# **Connecting mics/other devices to Inputs 1–8** (continued)

# **Connecting mic capsules**

A ZOOM mic capsule can be connected to the MIC IN connector on the back of the **FB**.

# NOTE

- The mic capsule input is assigned to tracks 1/2.
- When a mic capsule is connected, Inputs 1/2 cannot be used.

Connecting and disconnecting mic capsules

# **1.** Remove the protective caps from the $\mathbf{F}$ $\mathbf{B}$ and the

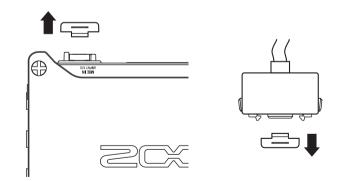

mic capsule or extension cable.

While pressing the side buttons on the mic capsule or

# extension cable, connect it to the main unit, inserting

# it completely.

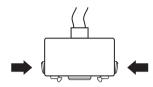

**3.** To disconnect the mic capsule or extension cable, pull

it away from the main unit while simultaneously

# pressing the buttons on its sides.

# NOTE

- Do not use too much force when disconnecting. Doing so could damage the mic capsule, extension cable or main unit.
- Reattach the protective cap when a mic capsule is not connected.

# Stereo input

By enabling the stereo link for tracks 1/2, 3/4, 5/6 or 7/8, the corresponding Inputs (1/2, 3/4, 5/6 or 7/8) can be handled as a stereo pair. ( $\rightarrow$  P.24)

When linked, Input 1, 3, 5 or 7 becomes the left channel and Input 2, 4, 6 or 8 becomes the right channel.

# **Connection examples**

The **FB** allows you to record in a variety of situations, such as:

# While filming

- Input 1: gun mic for main subject sound (XLR connection)
- Inputs 2-5: wireless lavalier mics for performers (TRS connections)
- Inputs 6–7: mics for ambient sound (XLR connections)

# **Concert recording**

- Inputs 1–4: mics for stage performance (XLR connections)
- Inputs 5-6: line-level PA mixer outputs (TRS connections)
- Inputs 7–8: mics for audience sound (XLR connections)

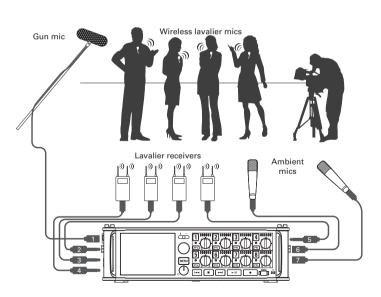

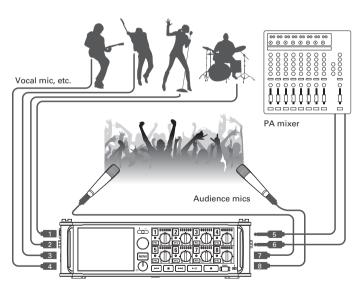

# LCD display

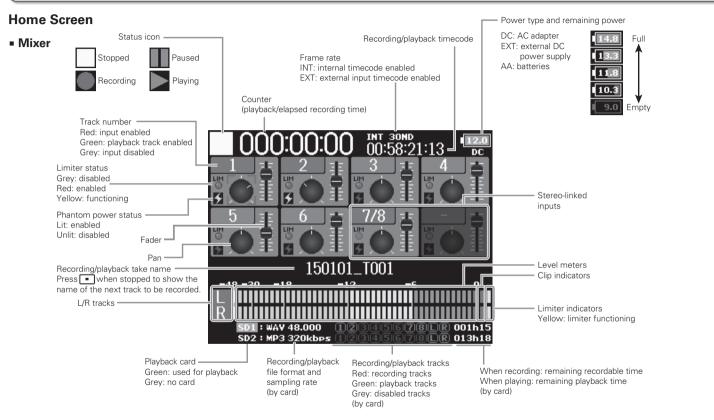

- Stereo-linked tracks are shown together i.e., "7/8".
- When the Home Screen is not displayed, press and hold  $\blacksquare$  to
  - return to the Home Screen.

### Level meters

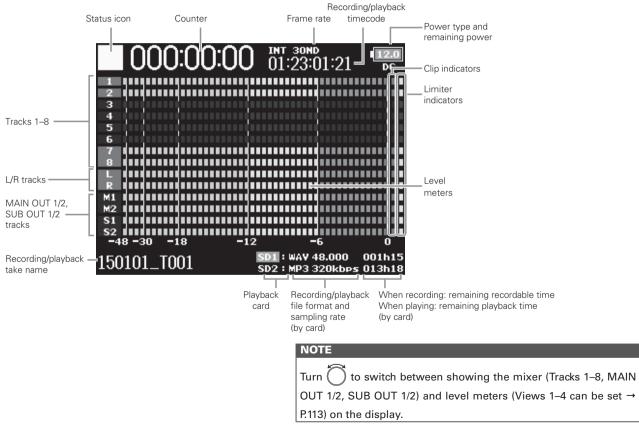

# LCD display (continued)

# **Character input screen**

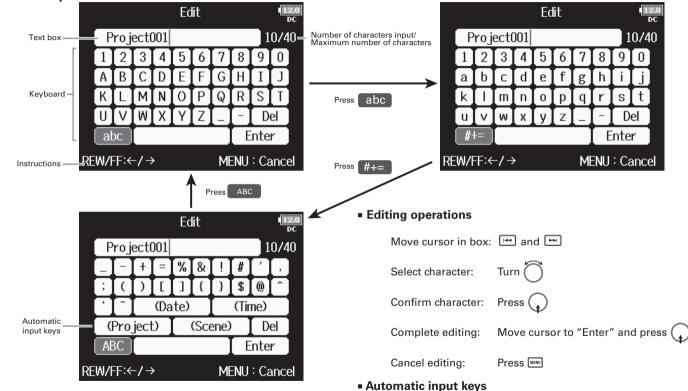

# NOTE

 The following characters can be used in project names: (space)!#\$'()+,-0123456789;=@ABCDEFGHIJKLMNOPQRST UVWXYZ[]^\_`abcdefghijkImnopqrstuvwxyz{~ (Date): Automatically inputs the date. Example: 150210 (Time): Automatically inputs the time. Example: 180950 (Project): Automatically inputs "Project\*\*\*" in the character field.

(Scene): Automatically inputs the scene name.

# **Supplying power**

# **Using AA batteries**

**1.** Turn the power off and then loosen the screw in the

battery cover to open it.

**2.** Remove the battery case from the battery slot.

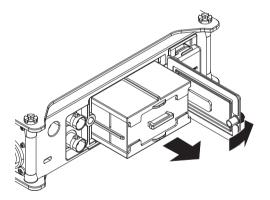

# **3.** Open the battery case cover.

# **4.** Install the batteries.

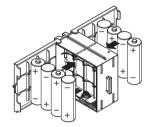

**5.** Replace the battery case cover.

# **6.** Load the battery case.

#### NOTE

Load the case so that the side with the protruding rail is up.

# **7.** Close the battery cover and tighten the screw.

# NOTE

- Be careful because the battery case could become loose unexpectedly if the cover screw is not tightened firmly.
- Use only one type of batteries (alkaline, NiMH or lithium) at a time.
- After loading batteries, set "Power Source" to the correct type of battery. (→ P20)
- If the remaining battery power indicator turns red, turn the power off immediately and install new batteries.

# Supplying power (continued)

# Using an AC adapter

**1.** Connect the dedicated AC adapter to the DC IN

connector.

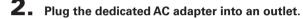

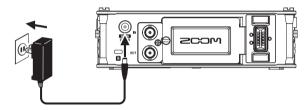

# Using an external DC power supply

**1.** Connect the external DC power supply equipment to

# the EXT DC IN (Hirose) connector.

Connect a 9-16V direct-current power supply.

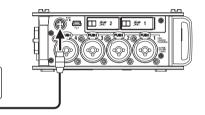

**2.** If there is an adapter, plug the adapter into an outlet.

# NOTE

When connecting an external DC power supply, be sure to make the power supply settings. (  $\rightarrow$  P.20)

# Preparations

# Loading an SD card

**1.** Turn the power off and then open the SD card slot

cover.

**2.** Insert the SD card into the SD CARD 1 or 2 slot.

To eject an SD card:

Push the card further into the slot until it clicks and then pull it out.

# NOTE

- Always turn the power off before inserting or removing an SD card. Inserting or removing a card while the power is on could result in data loss.
- When inserting an SD card, be sure to insert the correct end with the top side up as shown.
- If an SD card is not loaded, recording and playback will not be possible.
- To format an SD card, see P. 125.

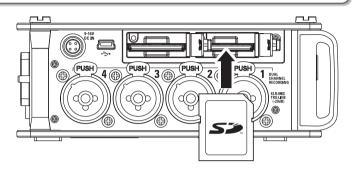

# Turning the power on and off

# Turning the power on

**1.** Press and hold Diver briefly.

The [ LED will light.

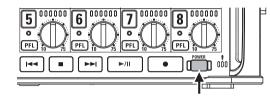

# NOTE

- The first time you turn the power on after purchase, you must set the date/time (→ P. 17). You can also change this setting later.
- If "No SD Card!" appears on the display, confirm that an SD card is inserted properly.
- If "Card Protected!" appears on the display, the SD card write-protection is enabled. Slide the lock switch on the SD card to disable write-protection.
- If "Invalid SD Card!" appears on the display, the card is not formatted correctly. Format the card or use a different card.To format an SD card, see P. 125.

# Turning the power off

**1.** Press and hold **Description** briefly.

### NOTE

Keep pressing it until the ZOOM logo appears on the LCD.

# The **FB** will automatically turn off if it is unused for 10 hours.

To keep the power on continuously until powered off, see "Disabling the Automatic Power Saving function" on P.19 and set Auto Power OFF to Off.

# Setting the date and time (Date/Time (RTC))

The date and time set on the **FB** are used when recording files, for example. You can also set the date format (order of year, month and day).

The first time you turn the **FB** on after purchasing it, you

must set the date/time.

#### Setting the date and time Press MENU. 4. Use to select "Date/ Date/Time (RTC) Date Format yy/mm/dd **2.** Use to select "SYSTEM", Time", and press MENU OUTPUT RFC and press PLAY TIMECODE MENII: Return SLATE MENII: Return **5.** Change the setting. Set Date/Time Year Month Dav Changing settings **3.** Use to select "Date/Time 2015 04 (WED) SYSTEM 00 : 00 ate/Time (RTC) Move cursor or change value: (RTC)", and press Power Source Enter Auto Power Off Home Timecode Display Size Small MENU : Cancel Level Meter LED Brightness 100 MENU : Return Select item to change: press Continue to one of the following procedures. Setting the date and time .....P.17 Setting the date format ......P.18

Setting the date and time (Date/Time (RTC))

# Setting the date and time (Date/Time (RTC)) (continued)

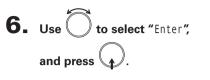

This completes setting the date and time.

|              | Set Da      | te/Time   |           | 12.<br>DC |
|--------------|-------------|-----------|-----------|-----------|
| Year<br>2015 | Month<br>04 | Day<br>01 | (WEI      | ))        |
| 13           | : 0         | 0 :       | 00        |           |
|              | Ent         | :er       |           |           |
|              |             | М         | ienu : Ca | ancel     |
|              |             |           |           |           |

# Setting the date format

yy/mm/dd

**4.** Use to select "Date Format", and press . Date/Time (RTC) Set Date/Time MENU : Return **5.** Use to select the Date Format mm/dd/yy format, and press dd/mm/yy ✓ yy/mm/dd MENU : Return Setting value Explanation mm/dd/yy Month, day, year order dd/mm/yy Day, month, year order

Year, month, day order

Preparations

# **Disabling the Automatic Power Saving function (Auto Power Off)**

The power will automatically turn off if the **FB** is unused for 10 hours. If you want the power to stay on continuously until powered off, disable the Automatic Power Saving function.

| <b>1.</b> Press MENU.                                  |                                                                                                    | <b>4.</b> Use to select "Off", and | Auto Power Off<br>↓ Off<br>On |
|--------------------------------------------------------|----------------------------------------------------------------------------------------------------|------------------------------------|-------------------------------|
| 2. Use to select "SYSTEM",<br>and press .              | MENU CONFUT                                                                                                    | press 🕢.                           | MENU : Return                 |
| <b>3.</b> Use to select "Auto<br>Power Off", and press | SYSTEM     time<br>oc       Date/Time (RTC)     ▶       Power Source     ▶       Auto Power Off     On       Home Timecode Display Size     Small       Level Meter     ▶       LED Brightness     100       MENU : Return |                                    |                               |

# Setting the power supply used (Power Source)

OUTPUT

RFC

PLAY

SLATE

TIMECODE

Set the external DC power supply shutdown voltage, nominal voltage and type of batteries so that the remaining power supply charge can be shown accurately.

On this menu page, you can also check the voltage of each power supply and the remaining battery capacity.

MFNII: Return

Setting DC power supply (Ext DC) shutdown voltage When an external DC power supply is being used, if the voltage drops below the value set here, the F S will automatically stop recording and turn off.

If AA batteries (Int AA) are installed, however, the power supply will switch to INT AA and operation will continue.

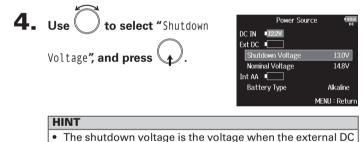

- power supply runs out and can no longer supply power.
- See the manual for the external DC power supply for the shutdown voltage value.

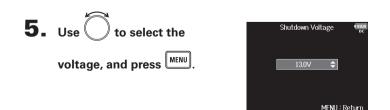

Press MENU

and press  $oldsymbol{\basis}$ . **3.** Use  $oldsymbol{\basis}$  to select "Power Source", and press  $oldsymbol{\basis}$ .

**2.** Use to select "SYSTEM",

| SYSTEM                     | 12.0<br>DC |
|----------------------------|------------|
| Date/Time (RTC)            | ▶          |
| Power Source               |            |
| Auto Power Off             | On         |
| Home Timecode Display Size | Small      |
| Level Meter                | •          |
| LED Brightness             | 100        |
| MENU                       | J : Return |
|                            |            |

MENU

Continue to one of the following procedures.

Setting DC power supply (Ext DC) shutdown voltage.....P.20 Setting DC power supply (Ext DC) nominal voltage.....P.21 Setting the AA battery type (Int AA).....P.21

Setting the power supply used (Power Source

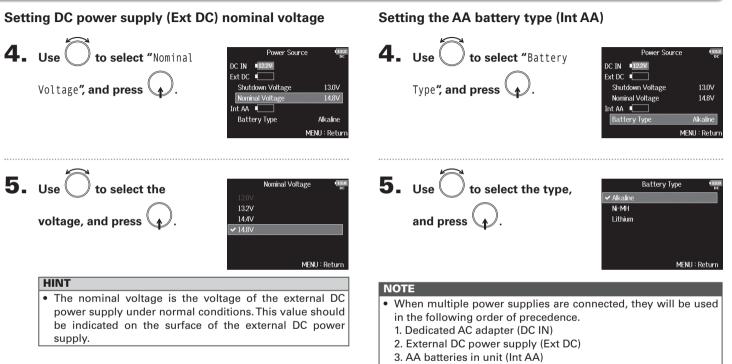

• The voltages of each power supply are shown on the display.

# **Recording process**

Recording with the **FB** follows the process shown below. The data created for each recording occurrence is called a "take".

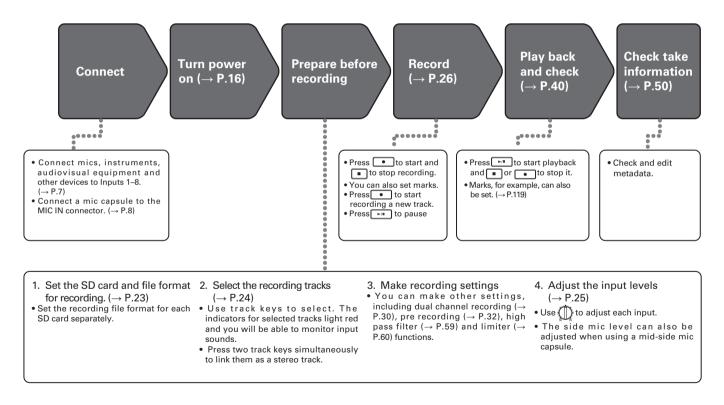

# Enabling recording on SD cards and setting file formats

The recording file format can be set independently for SD CARD slots 1 and 2.

# HINT

- Recording the same content to two cards is possible by using the same settings for both card slots. This function can be used to create a backup in case the sound skips on one card, for example.
- You can also record tracks 1–8 unmixed on one SD card while recording all tracks mixed together as MP3 or WAV data with left and right tracks.

Press MENU

**2.** Use to select "REC", and press .

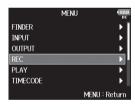

3. Use to select "Rec to SD1" or "Rec to SD2", and press .

|                  | REC | 12.2<br>DC   |
|------------------|-----|--------------|
| Rec to SD1       | T   | -1-8 (Poly)  |
| Rec to SD2       | Tr  | 1-8 (Poly)   |
| Sample Rate      |     | 48kHz        |
| WAV Bit Depth    |     | 24           |
| MP3 Bit Rate     |     | 320kbps      |
| Dual Channel Rec |     | •            |
|                  | M   | ENU : Return |
|                  |     |              |

**4.** Use to select the file type, and press .

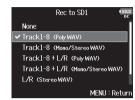

| Setting value                       | Tracks recorded | Explanation                                                                                                    |
|-------------------------------------|-----------------|----------------------------------------------------------------------------------------------------|
| None                                | -               | Nothing is recorded on the SD card.                                                                                |
| Track1-8<br>(Poly WAV)              | Selected tracks | A single (multitrack) file is created that contains audio for multiple tracks.                                     |
| Track1-8<br>(Mono/Stereo WAV)       | 1–8             | A single mono file is created for<br>each mono track and a single stereo<br>file is created for each stereo track. |
| Track1-8 + L/R<br>(Poly WAV)        | All selected    | A single (multitrack) file is created that contains audio for multiple tracks.                                     |
| Track1-8 + L/R<br>(Mono/Stereo WAV) | tracks          | A single mono file is created for<br>each mono track and a single stereo<br>file is created for each stereo track. |
| L/R (Stereo WAV)                    | L/R tracks      | A stereo file is created based on the                                                                              |
| L/R (Stereo MP3)                    |                 | mix created by the internal mixer.                                                                                 |

#### NOTE

- When recording with a Mono/Stereo setting, the audio files are saved in a take folder that is created. (→ P.34)
- When recording to 2 SD cards simultaneously, files will be saved in take folders with the same name on both cards. Folders will be created automatically if they do not already exist.
- If recording should stop on one SD card because, for example, it runs out of space, recording will continue on the other SD card. At such times, do not remove the card that has stopped recording from the slot. Doing so could damage the card or data.

# **Selecting inputs and adjusting levels**

You can select which Inputs 1–8 to use. Inputs will be recorded on tracks with the same numbers. For example, Input 1 will be recorded on track 1 and Input 2 will be recorded on track 2.

# **Selecting inputs**

**1.** Make the track indicator light by pressing the track

key for the number of the input to record.

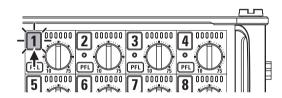

The background color of the track number on the LCD also changes at this time.

| Track indicator | Track number<br>background color | Explanation            |
|-----------------|----------------------------------|------------------------|
| Lit red         | Red                              | The input is enabled.  |
| Unlit           | Gray                             | The input is disabled. |

# NOTE

The signals from the inputs selected this way will also be sent to the L/R tracks.

Linking inputs as a stereo pair

While pressing track key 1, press track key 2.

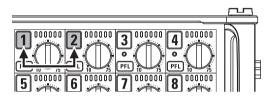

Tracks 1 and 2 will be joined as a stereo track (stereo link). Repeat the same procedure to disable the stereo link.

- The 3/4, 5/6 and 7/8 track pairs can also be stereo linked in the same way.
- When a mic capsule that allows independent L and R input selection is connected, stereo-linking can also be enabled and disabled for their tracks.

# Selecting inputs and adjusting levels

# Adjusting input levels

**1.** Turn 
$$\bigoplus_{n=1}^{\infty}$$
 for the selected track to adjust its input

level.

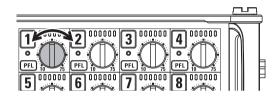

# NOTE

When a mic capsule is connected, for Inputs 1/2 is disabled. Use the level control on the mic capsule to adjust its input volume.

- Inputs connected with XLR plugs can be set from +10 to +75 dB, and inputs connected with TRS plugs can be set from -10 to +55 dB.
- If the sound distorts even when you lower the input level, try changing mic positions and adjusting the output levels of connected devices.
- Using the limiter ( $\rightarrow$  P.60)
- Using the high pass filter ( $\rightarrow$  P.59)
- Press + PFL together to lock (disable) input adjustment for all track
   Press + PFL again to reenable operation.

# Recording

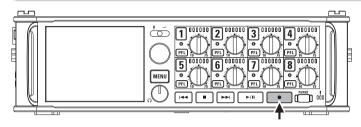

Press

This starts recording.

## HINT

If the timecode function is enabled, recording will start from frame 00 (00 or 02 when using drop frame) and files will always end exactly on a second. This makes synchronization easy when editing later.

# **2.** Press • to start a new take when recording.

This will end the current take and start a new take while continuing to record without interruption.

#### NOTE

Pressing • during recording is only possible after recording for at least a second.

#### **3.** Press ►/ to pause.

#### NOTE

- When pausing, pausing will occur at a whole second increment
- · When recording is paused, a mark is added at that point. Press **I** to resume recording.
- A maximum of 99 marks can be added to a take

#### HINT

- During playback, you can press 🖼 and 🖭 to jump to points where marks have been added.
- You can also add marks without pausing. ( $\rightarrow$  P. 119)

# 4. Press **•** to stop.

#### NOTE

- If the maximum file size is exceeded during recording (→ P.33), recording will continue in a new take with a number that is one higher. No gap in sound will occur between the two takes when this happens.
- When recording on 2 SD cards simultaneously, if recording should stop on one because it runs out of space, recording will continue on the other SD card without interruption.

- · Files are automatically saved at regular intervals during recording. Even if the power is interrupted or another unexpected problem occurs during recording, an affected file can be restored to normal by playing it with the  $\mathbf{F}$   $\mathbf{E}$ .
- Press and hold when the HOME screen is displayed to check the name that will be given to the next take recorded.

# Setting the sampling rate (Sample Rate)

You can set the sampling rate used to record files.

| <b>1.</b> Press MENU.                                  |                                                                                                    |
|--------------------------------------------------------|----------------------------------------------------------------------------------------------------|
| <b>2.</b> Use to select "REC", and press .             | MENU CIERA<br>FINDER C<br>INPUT C<br>OUTPUT C<br>REC C<br>PLAY C<br>TIMECODE C<br>MENU : Return                                                                                                    |
| <b>3.</b> Use to select "Sample Rate", and press       | REC     Image: Second second se |
| <b>4.</b> Use to select the sampling rate, and press . | Sample Rate<br>44.1kHz<br>47.952kHz<br>47.952kHz (F)<br>✓ 48kHz<br>48.048kHz<br>48.048kHz<br>48.048kHz<br>(F)<br>MENU : Return                                                                                                    |

| Setting value                             | Explanation                                                                                                    |
|-------------------------------------------|----------------------------------------------------------------------------------------------------|
| 44.1kHz, 48kHz,<br>88.2kHz, 96kHz, 192kHz | These are standard sampling rates.                                                                                                    |
| 47.952kHz                                 | Select this when recording video at 23.976 frames<br>per second if you want to edit at 24 frames per<br>second later.                                                                                                    |
| 48.048kHz                                 | Select this when recording video at 24 frames per<br>second if you want to edit at NTSC 29.97 or 23.98<br>HD later.                                                                                                    |
| 47.952kHz (F),<br>48.048kHz (F)           | These function the same as the two above, but the sampling rate metadata will be recorded as 48kHz for <file_sample_rate>.<br/>This enables playback and editing with devices and software that do not support 47.952kHz and 48.048kHz WAV files. Playback, however, will occur at the ±0.1% the speed at which the file was recorded.</file_sample_rate> |

# NOTE

- When the recording file format is MP3, only 44.1kHz and 48kHz can be selected.
- When 192kHz is selected, L/R tracks will not be recorded. The Input Delay and Output Delay are also disabled.

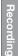

# Setting WAV file bit depth (WAV Bit Depth)

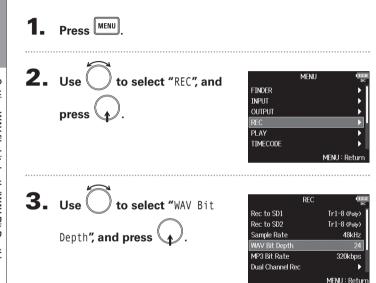

You can set the bit depth of WAV files.

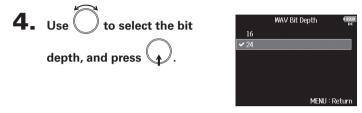

# HINT

This can be set to 16-bit or 24-bit.

# Recording

# Setting MP3 file bit rate (MP3 Bit Rate)

You can set the bit rate of recorded MP3 files.

| <b>1.</b> Press <b>MENU</b> .                       |                                                                                                    |                                                                                        |
|-----------------------------------------------------|----------------------------------------------------------------------------------------------------|----------------------------------------------------------------------------------------|
| <b>2.</b> Use to select "REC", and press .          | MENU<br>FINDER<br>INPUT<br>OUTPUT<br>REC<br>PLAY<br>TIMECODE                                        | V (1990)<br>PC<br>PC<br>PC<br>PC<br>PC<br>PC<br>PC<br>PC<br>PC<br>PC<br>PC<br>PC<br>PC |
| <b>3.</b> Use to select "MP3 Bit Rate", and press . | REC<br>Rec to SD1<br>Rec to SD2<br>Sample Rate<br>WAV Bit Depth<br>MP3 Bit Rate<br>Dual Channel Rec | 171-8 (Poly)<br>Tr1-8 (Poly)<br>48kHz<br>24<br>320kbps<br>MENU : Return                |

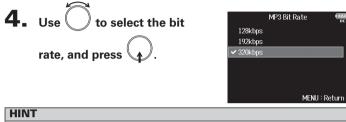

This can be set to 128 kbps, 192 kbps or 320 kbps.

# Simultaneously recording tracks at different levels (Dual Channel Rec)

Along with regular recording, the **FB** can capture a second recording set to a different input level (dual channel recording). For example, by using dual channel recording to record at an input level 12 dB below that of the regular recording, you have an immediate replacement if the regular recording distorts because the track level is too high. Dual channel recording can be used with tracks 1–4.

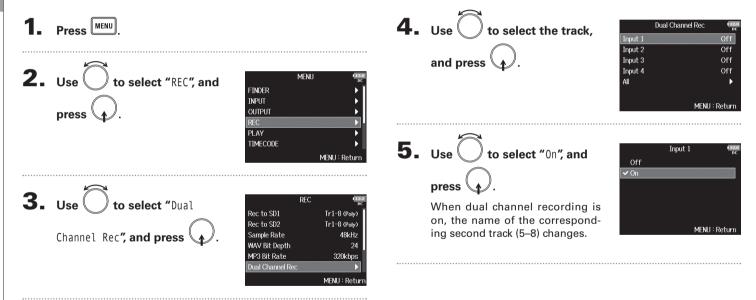

# **6.** Turn $\bigoplus_{n=1}^{\infty}$ for the dual channel recording track to

# adjust the input level.

For example, when dual recording is labeled for track 1, adjust () for track 5.

### HINT

Dual channel recording increases the amount of space used on SD cards.

# NOTE

- When using dual channel recording, the track that is numbered 4 higher than the original track is used for the second recording. For example, track 5 is used for the dual channel recording of track 1 and track 6 is used for track 2. Dual channel recording tracks cannot be used independently.
- When dual channel recording is enabled, if stereo-linking is enabled or disabled for tracks 1/2 or 3/4, the same setting will be applied to tracks 5/6 or 7/8.
- The limiter, high pass filter and other functions can be set independently for the regular and dual recording tracks.
- When a mic capsule is connected, its dual recording track input level is fixed at –12 dB compared to the regular track.

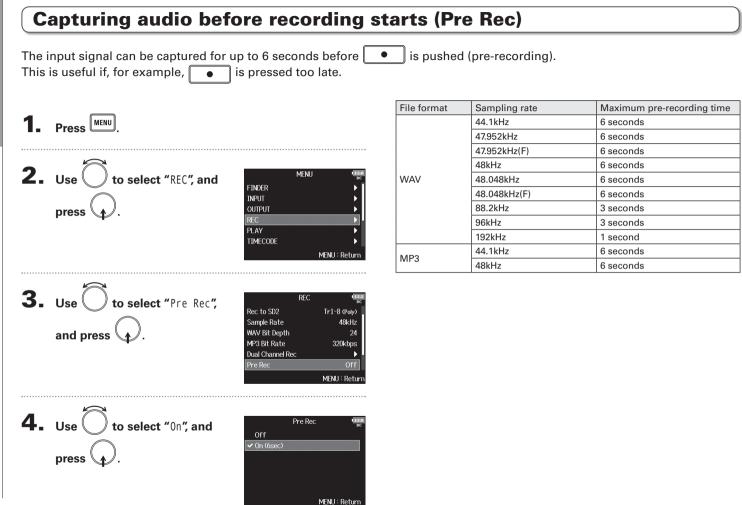

# Maximum file size (File Max Size)

The maximum size of recording files can be set. If a recording file exceeds the maximum file size, recording will continue in a new take with a number that is one higher. No gap will occur in the sound between the two takes when this happens.

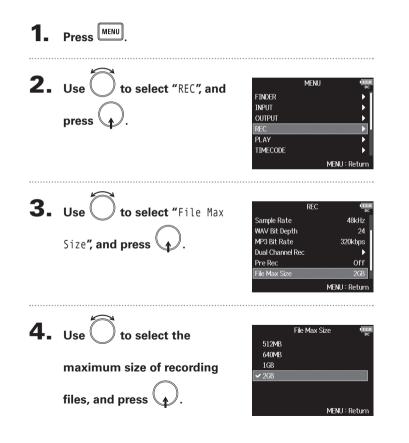

# HINT

Setting the maximum size to 640MB or 512MB is convenient for backing up to CDs.

# Folder and file structure

on how scenes are named.

52

When recording with the **FB**, folders and files are created on SD cards as shown below.

The folder and file structure differs according to the recording

file format. In addition, the names of folders and files depend

Folders and files are used to manage scenes and takes.

# HINT

- A "take" is a unit of data created for a single recording.
- A "Scene" is a unit containing multiple files and takes that comprise a single scene.

# Folder and file structure

#### NOTE

- Enabling recording on SD cards and setting file formats ( $\rightarrow$  P.23)
- Setting how scenes are named (mode) (→ P.37)

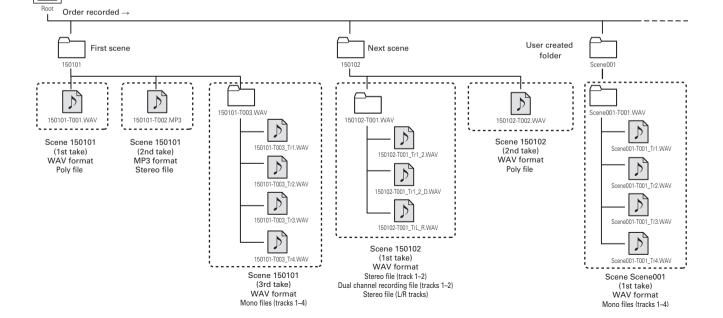

# Take names

| Structure      | Explanation                         |
|----------------|-------------------------------------|
| Scene 001-T001 | Scene name: Select none, the folder |
| Take number    | name, the date or a name input by   |
| (001-999)      | the user ( $\rightarrow$ P.37).     |
| Scene number   | Take number: This number increases  |
| (001-999)      | by 1 for each recording made with   |
| Scene name     | the same scene name and number.     |

# Audio file name

File names are given by the **FB** according to the file format—poly, mono or stereo. Track numbers and other data are added to file names.

# File names

File names are given according to the following formats.

| Туре                                   | Structure                                                                                           | Explanation                                                                                                   |
|----------------------------------------|----------------------------------------------------------------------------------------------------|----------------------------------------------------------------------------------------------------|
| Poly file                              | Scene001-T001.wav                                                                                   | This is a file created<br>by poly recording.<br>Audio for multiple<br>tracks is recorded to<br>a single file. |
| Mono<br>file                           | Scene001-T001_Tr1.wav<br>Track number<br>Take name                                                  | This is a file created by mono recording.                                                                     |
| Stereo<br>file                         | Scene001-T001_Tr1_2.wav<br>Track number<br>Take name                                                | This is a file created by stereo recording.                                                                   |
| Dual<br>channel<br>record-<br>ing file | Scene001-T001_Tr1_D.wav<br>Letter added to<br>dual channel<br>Take name Track number recording file | This is a file created<br>by dual channel<br>recording.                                                       |

# HINT

When recording with a Mono/Stereo setting, the audio files are saved in the take folder that is created.

# Changing recording take settings (NextTake)

You can change the recording take scene name or take scene mode, for example.

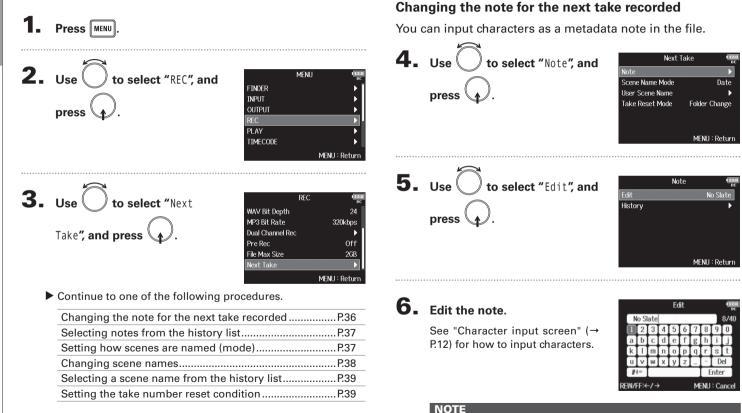

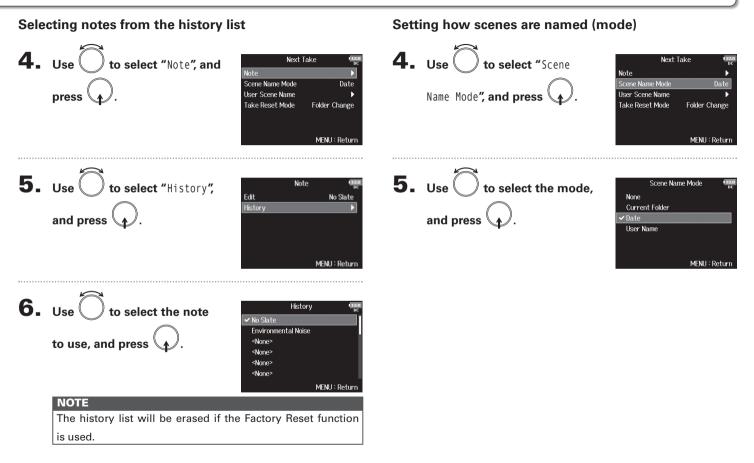

# Changing recording take settings (Next Take) (continued)

| Setting value  | Explanation                                        |  |  |  |
|----------------|----------------------------------------------------|--|--|--|
|                | The scene name and number are not used.            |  |  |  |
|                | When recording files are created, they are named   |  |  |  |
|                | only with the take number: "T001", "T002",         |  |  |  |
| None           | "T003", etc.                                       |  |  |  |
| None           | + + cannot be used to advance the scene            |  |  |  |
|                | number by 1.                                       |  |  |  |
|                | No folder is created in this case.                 |  |  |  |
|                | Example: T001.wav                                  |  |  |  |
|                | The name of the currently selected folder is used  |  |  |  |
|                | as the scene name.                                 |  |  |  |
|                | + + can be used to advance the scene               |  |  |  |
| Current Folder | number by 1. After advancing the scene number      |  |  |  |
| Current rolder | by 1, the corresponding folder will be used as     |  |  |  |
|                | the recording destination. If that folder does not |  |  |  |
|                | already exist, it will be created.                 |  |  |  |
|                | Example: FOLDER001-T001.wav                        |  |  |  |
|                | The date is used as the scene name.                |  |  |  |
|                | + + cannot be used to advance the scene            |  |  |  |
| Date           | number by 1.                                       |  |  |  |
| Date           | If recording occurs after the date changes, a      |  |  |  |
|                | scene folder with the date will be created.        |  |  |  |
|                | Example: 20150101-T001.wav                         |  |  |  |
|                | A scene name input by the user is used.            |  |  |  |
|                | + >>> can be used to advance the scene             |  |  |  |
| User Name      | number by 1.                                       |  |  |  |
|                | No folder is created in this case.                 |  |  |  |
|                | Example: MYSCENE001-T001.wav                       |  |  |  |

#### **Changing scene names**

If Scene Name Mode is set to User Name, set the scene name like this.

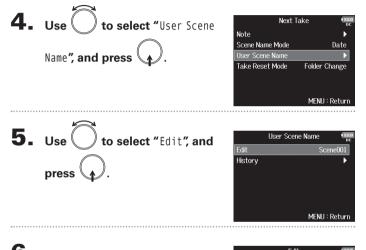

## **6.** Edit the scene name.

See "Character input screen" ( $\rightarrow$  P.12) for how to input characters.

|    |                          |     |     |   | Ed | lit |   |   |      | ( <u>120</u><br>DC |
|----|--------------------------|-----|-----|---|----|-----|---|---|------|--------------------|
|    | S                        | cen | e00 | 1 |    |     |   |   |      | 8740               |
|    |                          | 2   | 3   | 4 | 5  | 6   | 7 | 8 | 9    | 0                  |
|    | a                        | b   | С   | d | е  | f   | g | h | i    | j                  |
|    | k                        |     | m   | n | 0  | р   | q | r | s    | t                  |
|    | u                        | v.  | w   | x | y  | z   |   | ۲ | D    | el                 |
|    | #+=                      |     |     |   |    |     |   | E | inte | r                  |
| RE | REW/FF:←/→ MENU : Cancel |     |     |   |    |     |   |   |      |                    |

- The scene name is written to the <SCENE> metadata.
- You cannot put a space or an @ mark at the beginning of the name.

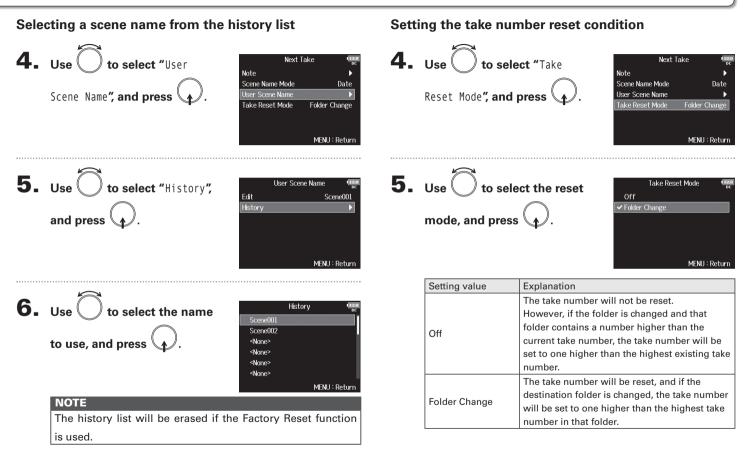

## **Playing recordings**

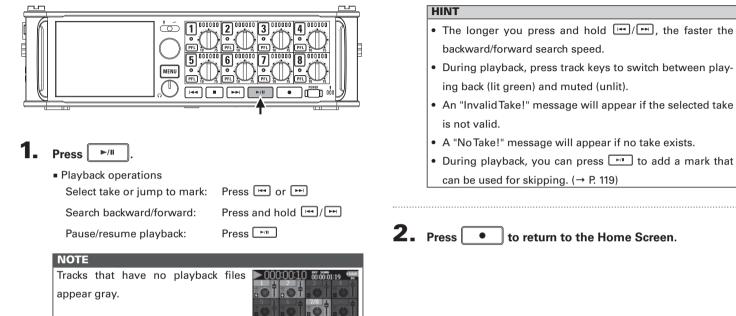

Playback

# Playback

# **Mixing takes**

You can change the volume and panning of each track during playback.

• Open the mixer on the Home

Screen. (→ P.11)

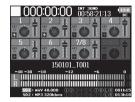

**2.** Press **>**/**I** to start

playback.

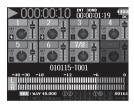

# **3.** Adjust the parameter settings.

Editing operations

Move cursor or change value: Tu

Select parameter to change:

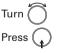

| Parameter | Setting range          | Explanation                   |
|-----------|------------------------|-------------------------------|
| Fader     | Mute, -48.0 - +12.0 dB | Adjusts the level of the      |
| Fauer     | Wute, -40.0 - +12.0 ub | signal.                       |
| Panning   | L100 – Center – R100   | Adjusts the left-right stereo |
| Farming   | L 100 – Center – R 100 | position of the sound.        |

#### HINT

- You can turn to move the cursor, and also adjust the settings of the MAIN OUT 1/2 and SUB OUT 1/2 tracks (→ P.78).
- When a fader or pan knob is selected, press and hold

   to reset it to its default value. If already set to its
   default value, selecting a fader mutes the track.

- Settings are saved separately for each take and are used during playback.
- Mix settings are not saved with the take when the format is MP3.

# Changing the playback mode (Play Mode)

MENU

PLAY

MENU : Return

MENU : Return

MENU : Return

1. Press MENU. **2.** Use to select "PLAY", and FINDER INPUT press ( OUTPUT REC TIMECODE **3.** Use to select "Play Mode", and press . **4.** Use to select the play Play Mode Play One mode, and press 🗸 Play All Repeat One Repeat All

You can change the playback mode.

| Setting value            | Explanation                                |
|--------------------------|--------------------------------------------|
| Play One                 | Only the selected take will be played.     |
| (single playback)        | Only the selected take will be played.     |
| Play All                 | Takes will be played back continuously     |
| (all playback)           | from the selected one until the last take. |
| Repeat One               | The selected take will be played           |
| (single repeat playback) | repeatedly.                                |
| Repeat All               | All takes in the selected folder will be   |
| (all repeat playback)    | played repeatedly.                         |

# Take and folder operations (FINDER)

The FINDER allows you to select and view the contents of SD cards, takes and folders, and to create project/scene folders. It also allows you to, for example, set and delete recording/playback folders and view their information.

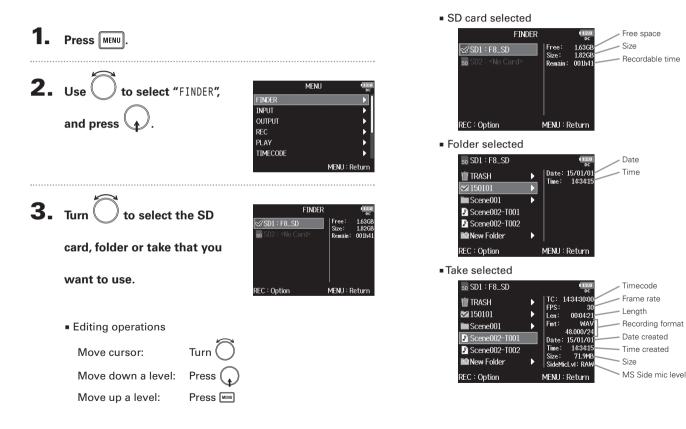

# Take and folder operations (FINDER) (continued)

#### NOTE

- When the cursor is on a take, you can press 
   *i*<sup>™</sup> to play the selected take. You can also use
   *i*<sup>™</sup> ,
   *i*<sup>™</sup> and
   *i*.
- A check mark appears on the playback take and recording/ playback folder.
- Continue to one of the following procedures.

| Creating folders                                | P.44 |
|-------------------------------------------------|------|
| Selecting the take recording/playback folder    | P.45 |
| Checking take marks and using them for playback | P.45 |
| Changing folder and take names                  | P.46 |
| Copying takes to other cards and folders        | P.47 |
| Deleting folders and takes                      | P.48 |
| Emptying the TRASH folder                       | P.49 |

#### **Creating folders**

Folders can be created inside the currently selected SD card/ folder.

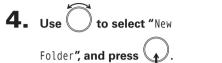

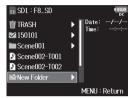

# **5.** Edit the folder name.

See "Character input screen" ( $\rightarrow$  P.12) for how to input characters.

|    | New Folder               |   |   |   |   |   |   |   |      |    |    |
|----|--------------------------|---|---|---|---|---|---|---|------|----|----|
|    | Folder001                |   |   |   |   |   |   |   |      |    | )  |
|    |                          | 2 | 3 | 4 | 5 | 6 | 7 | 8 | 9    | 0  | J. |
|    | Α                        | В | C | D | Ε | F | G | H | Ι    | J  | J  |
|    | Κ                        | L | M | N | 0 | Р | Q | R | S    | Т  | J  |
|    | U                        | V | W | X | Y | Ζ | _ | - | D    | el | J  |
|    | abc                      |   |   |   |   |   |   | E | inte | r  | J  |
| RE | REW/FF:←/→ MENU : Cancel |   |   |   |   |   |   |   |      |    |    |

- The folder created will be set as the recording folder.
- The name of the folder created is written to the <PROJECT> or <SCENE> metadata.
- You cannot put a space or an @ mark at the beginning of the name.

Take and folder operations (FINDER)

#### Selecting the take recording/playback folder

Use this procedure to select the folder that contains the take to be played or the folder to use for recording takes.

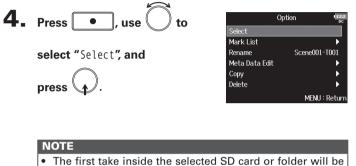

- The first take inside the selected SD card or folder will be set as the playback take.
- After selecting the take recording/playback folder, the Home Screen will reopen.

#### Checking take marks and using them for playback

You can view a list of the marks in a recorded take.

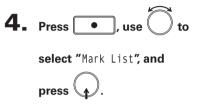

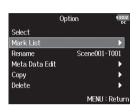

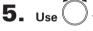

to select a mark, and press

The Home Screen will reopen, and playback will start from the mark.

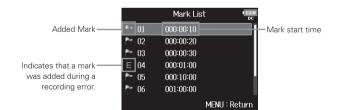

# Take and folder operations (FINDER) (continued)

#### Changing folder and take names

|                | Option II2.2  |
|----------------|---------------|
| Select         |               |
| Mark List      | ▶.            |
| Rename         | Scene001-T001 |
| Meta Data Edit | •             |
| Сору           | ▶.            |
| Delete         | ▶.            |
|                | MENU : Returi |

# **5.** Edit the folder/take name.

See "Character input screen" ( $\rightarrow$  P.12) for how to input characters.

|    |                          |   |   |   |   | :0 |   |   |      |     |   |
|----|--------------------------|---|---|---|---|----|---|---|------|-----|---|
|    | Scene002-T001            |   |   |   |   |    |   |   | ]1   | 374 | 0 |
|    | 1                        | 2 | 3 | 4 | 5 | 6  | 7 | 8 | 9    | 0   |   |
|    | Α                        | В | C | D | E | F  | G | H | Ι    | J   |   |
|    | Κ                        | L | Μ | N | 0 | Р  | Q | R | S    | Τ   |   |
|    | U                        |   | W | X | Y | Ζ  |   | ۳ | D    | el  |   |
|    | abc                      |   |   |   |   |    |   | E | inte | r ] |   |
| RE | REW/FF:←/→ MENU : Cancel |   |   |   |   |    |   |   |      |     |   |

- The edited name of the folder/take is written to the <PROJECT> or <SCENE> metadata.
- You cannot put a space or an @ mark at the beginning of the name.

| Copying takes to other cards and folders<br>4. Press •, use to<br>select "Copy", and press •. | 7. Use to select the Copy to to select the Copy destination, and Copy destination, and Copy destination to the Scene 004                      |
|-----------------------------------------------------------------------------------------------|----------------------------------------------------------------------------------------------------|
| 5. Use to select the take to                                                                  | <b>press</b> • .<br><b>EXAMPLE 1</b><br><b>NOTE</b><br>• See "Take and folder operations" for how to select a folder.<br>$(\rightarrow P.43)$ |
| copy, and press       .                                                                       | 8. Use to select "Yes", and<br>press .<br>Yes No<br>MENU : Return                                                                             |

# Take and folder operations (FINDER) (continued)

#### **Deleting folders and takes**

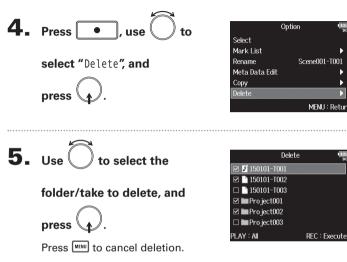

|    | NOTE                                                   |
|----|--------------------------------------------------------|
|    | You can press I to select/deselect all the folders and |
|    | takes that are currently shown.                        |
|    |                                                        |
| 6. | Pross                                                  |

| 7. | Use to select "Yes", and | Delete (i     |
|----|--------------------------|---------------|
|    | press .                  | Are you sure? |
|    |                          | Yes No        |

#### NOTE

MENU : Return

• Deleted folders and takes are not immediately erased from the SD card. They are moved to the TRASH folder.

MFNU: Return

• Deleting the folders and takes in the TRASH folder will completely erase their data.

# Take and folder operations (FINDER)

#### **Emptying the TRASH folder**

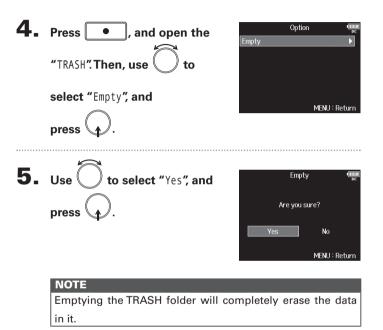

## **Overview of take metadata stored in files**

The **FB** writes a variety of information (metadata) to files during recording.

When these files are read by an application that supports metadata, you will be able to check and use the saved information.

#### HINT

- Metadata is data that contains information related to other data.
   The FB saves scene names and take numbers, for example, as metadata in audio files.
- A chunk is a unit that contains multiple data in a single block.
- To use BEXT and iXML chunk metadata, an application that supports both data formats is necessary.

#### WAV file metadata

The metadata saved in files recorded by the **FB** in WAV format is collected in BEXT (Broadcast Audio Extension) and iXML chunks.

For information about the metadata saved in these chunks, see the "Metadata contained in BEXT chunks in WAV files" ( $\rightarrow$  P.132), "Metadata contained in iXML chunks in WAV files" ( $\rightarrow$  P.133).

#### MP3 file metadata

The metadata saved in files recorded by the **FB** in MP3 format is written as ID3v1 tags.

For information about the ID3 fields and formats for saving metadata, see the "Metadata and ID3 fields contained in MP3 files" ( $\rightarrow$  P.135).

#### HINT

• FB MP3 files conform to the MPEG-1 Layer III standard.

• MP3 metadata cannot be edited.

# Take and folder operations

Checking and editing take metadata

# Checking and editing take metadata

# Press MENU

2. Use to select "FINDER", and press .

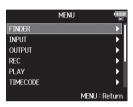

Len: Fmt:

Date

Time: 14:34:1 Size: 71.9M

SideMicLul · RA

MENU : Return

Scene001
Scene002-T001

New Folder

REC : Option

Scene002-T002

**3.** Use to select the take,

This opens the Option Screen. See "Take and folder operations" for how to use the Finder. ( $\rightarrow$  P43)

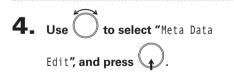

|                | Option        |
|----------------|---------------|
| Select         |               |
| Mark List      | •             |
| Rename         | Scene001-T001 |
| Meta Data Edit | Þ             |
| Сору           | •             |
| Delete         | •             |
|                | MENU : Return |

Continue to one of the following procedures.

| Checking and editing notes            | P.52 |
|---------------------------------------|------|
| Selecting notes from the history list | P.52 |
| Circling takes                        | P.53 |
| Editing folder (tape) names           | P.53 |
| Editing project names                 | P.54 |

# Checking and editing take metadata (continued)

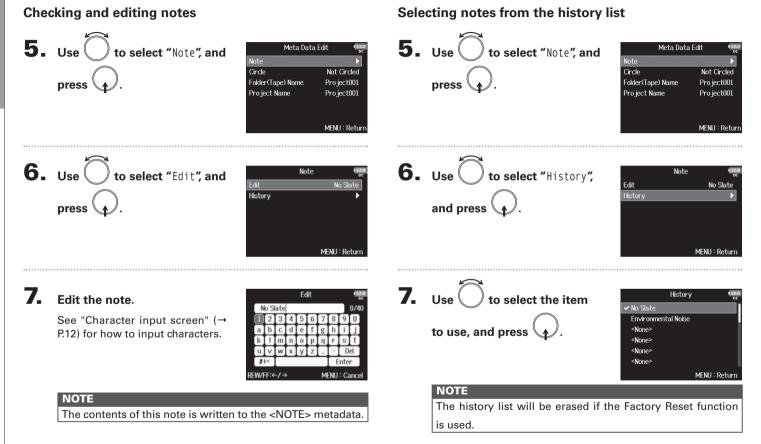

# Checking and editing take metadata

#### **Circling takes**

Use this function to add an @ mark to the beginning of the name of the best take to make it stand out. This is called a "circled take".

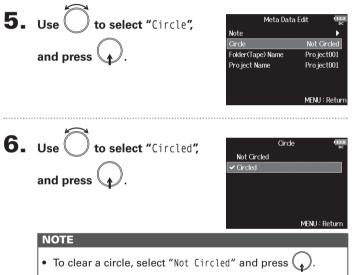

• This circled status is written to the <CIRCLE> metadata.

#### Editing folder (tape) names

5. Use ) to select "Folder

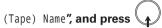

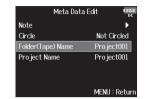

# **6.** Edit the folder (tape) name.

See "Character input screen" ( $\rightarrow$  P.12) for how to input characters.

|     | Folder(Tape) Name       |   |   |   |   |      |   |   |   |      |
|-----|-------------------------|---|---|---|---|------|---|---|---|------|
|     | Project001              |   |   |   |   |      |   |   | 1 | .074 |
|     |                         | 2 | 3 | 4 | 5 | 6    | 7 | 8 | 9 | 0    |
|     | a                       | b | С | d | e | f    | g | h | i | j    |
|     | k                       |   | m | n | 0 | р    | q | r | S | t    |
|     | u                       | v | w | x | y | z    |   | - | D | el   |
| #+= |                         |   |   |   | E | inte | r |   |   |      |
| RE  | REW/FF:←/→ MENU : Cance |   |   |   |   |      |   |   |   |      |

#### NOTE

• The folder (tape) name is written to the <TAPE> metadata.

• The folder (tape) name used immediately after recording is the name of the folder in which the take was recorded.

• You cannot put a space or an @ mark at the beginning of the name.

Ξ

# Checking and editing take metadata (continued)

#### **Editing project names**

| Meta Data         | Edit 12.2     |
|-------------------|---------------|
| Note              | ►             |
| Circle            | Not Circled   |
| Folder(Tape) Name | Project001    |
| Project Name      | Project001    |
|                   |               |
|                   |               |
|                   | MENU : Return |

# **6.** Edit the project name.

See "Character input screen" (→ P.12) for how to input characters.

|    | Project Name              |   |   |   |   |   |   | ( <u>12.0</u><br>DC |      |      |
|----|---------------------------|---|---|---|---|---|---|---------------------|------|------|
|    | Project001                |   |   |   |   |   |   |                     |      | 0740 |
|    | Ī                         | 2 | 3 | 4 | 5 | 6 | 7 | 8                   | 9    | 0    |
|    | Α                         | В | С | D | Ε | F | G | H                   | Ι    | J    |
|    | K                         | L | M | N | 0 | Р | Q | R                   | S    | Т    |
|    | U                         | V | W | Х | Y | Ζ | _ | -                   | D    | el   |
|    |                           |   |   |   |   |   |   | E                   | inte | r    |
| RE | REW/FF:←/ → MENU : Cancel |   |   |   |   |   |   |                     |      |      |

- The project name is written to the <PROJECT> metadata.
- The project name used immediately after recording is the name of the highest level folder (inside the SD card root directory) that contains the folder in which the take was recorded.
- You cannot put a space or an @ mark at the beginning of the name.

# Input and output signal flow

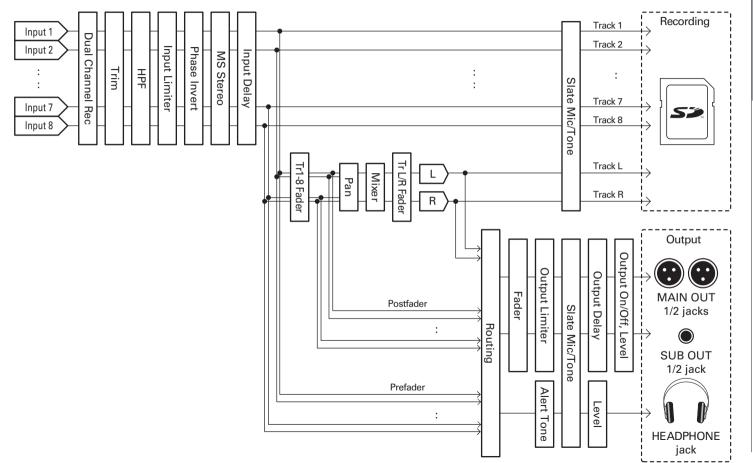

F8 Multi Track Field Recorder

# Adjusting the input signal monitoring balance

You can adjust the volume and panning of each input signal when monitoring during recording.

Open the mixer on the Home

Screen. (→ P.11)

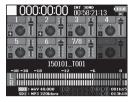

#### **2.** Adjust the parameter settings.

Editing operations

Move cursor or change value: Tu

Select parameter to change:

| Parameter | Setting range          | Explanation                    |  |
|-----------|------------------------|--------------------------------|--|
| Fader     | Mute, -48.0 - +12.0 dB | Adjusts the level of the input |  |
| rauei     | Wule, -40.0 - +12.0 ub | signal.                        |  |
| Panning   | L100 – Center – R100   | Adjusts the left-right stereo  |  |
| Familing  |                        | position of the sound.         |  |

#### HINT

- You can turn to move the cursor, and also adjust the settings of the MAIN OUT 1/2 and SUB OUT 1/2 signals. (→ P.78)
- When a fader or pan knob is selected, press and hold to reset it to its default value. If already set to its default value, selecting a fader mutes the track.

- The MAIN OUT 1/2 and SUB OUT 1/2 faders do not affect the levels of the slate mic and slate tone.
- These volume and pan settings only affect the monitoring signals and the data being recorded on the L/R track.
- Settings are saved separately for each take that is already recorded and can be changed during playback. (→ P.41)
- Mix settings are not saved with the take when the recorded file format is MP3.

# Monitoring the input signals of specific tracks (PFL/SOLO)

You can monitor the input signals of specific tracks and make various settings for selected tracks.

# Press PFL on the tracks that you want to monitor.

The selected track keys will light orange, and the  $\ensuremath{\mathsf{PFL}}$  screen will open.

"PFL" or "SOLO" appears at the top of the display, and you will be able to monitor the input signal with headphones.

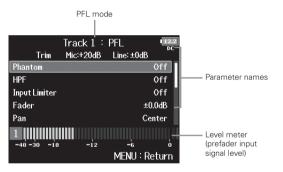

| Parameter      | Explanation                                             |  |  |  |
|----------------|---------------------------------------------------------|--|--|--|
| Phantom        | ntom This sets phantom power.                           |  |  |  |
| HPF            | This sets the high pass filter.                         |  |  |  |
| Input Limiter  | This sets the limiter.                                  |  |  |  |
| Fader          | This sets the fader level.                              |  |  |  |
| Pan            | This sets the panning.                                  |  |  |  |
| Phase Invert   | This sets the phase.                                    |  |  |  |
| Side Mic Level | This sets the side mic level of a mid-side mic capsule. |  |  |  |

| Parameter        | Explanation                                        |  |  |  |
|------------------|----------------------------------------------------|--|--|--|
| Input Delay      | This sets the input delay.                         |  |  |  |
| Plugin Power     | This sets the plugin power.                        |  |  |  |
| Stereo Link      | This sets the stereo link.                         |  |  |  |
| Stereo Link Mode | This sets the stereo link mode.                    |  |  |  |
| PFL Mode         | This sets the monitoring volume on the PFL screen. |  |  |  |

#### HINT

• Use (,) to select parameters and change setting values.

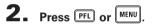

Input settings

# Setting the monitoring volume on the PFL screen (PFL Mode)

On the PFL screen, you can set the monitored sound to be either prefader listening (PFL) or postfader solo (SOLO).

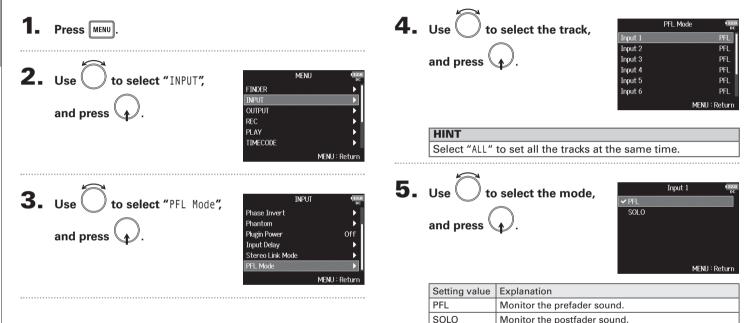

# **Cutting low-frequency noise (HPF)**

The high pass filter can cut low frequencies to reduce the sound of wind, vocal pops and other noise.

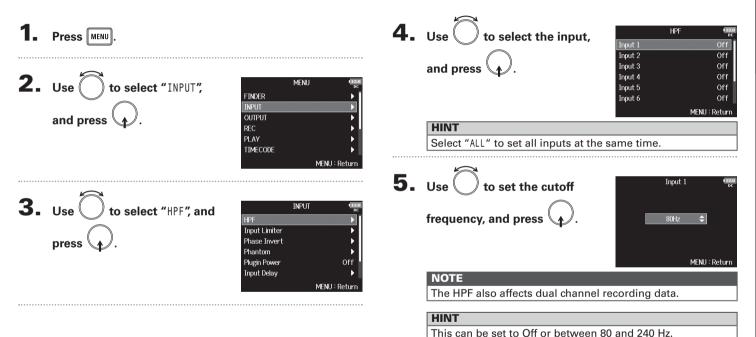

# **Input limiter**

The limiter can prevent distortion by controlling input signals that have excessively high levels.

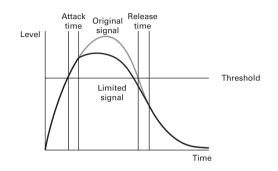

When the limiter is ON, if the input signal level exceeds the set threshold value, the signal level will be suppressed to prevent the sound from distorting.

The attack time is how long after the signal exceeds the threshold before the limiter starts operating. The release time is how long after the signal goes below the threshold before the limiter stops operating. You can change these two parameters to adjust the sound quality.

#### HINT

- The FB has a newly designed limiter that provides 10 dB of headroom, allowing signals to be kept well below the set threshold, therefore more effectively preventing distortion.
- The FB limiter uses a ratio of 20:1.

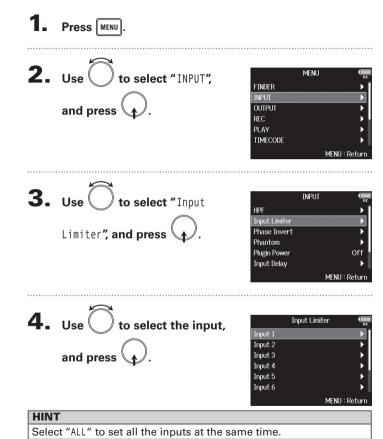

Input settings

| Se<br>Se        | sing the limiter<br>etting the type<br>etting the threshold<br>etting the attack time | P.61                                                                                                    | 5.      |                                  |                                                 |                                                              |
|-----------------|---------------------------------------------------------------------------------------|----------------------------------------------------------------------------------------------------|---------|----------------------------------|-------------------------------------------------|--------------------------------------------------------------|
| Se<br>Se        | etting the type<br>etting the threshold                                               | P.61                                                                                                    | 5.      |                                  |                                                 |                                                              |
| Se <sup>-</sup> | etting the threshold                                                                  |                                                                                                    | _       |                                  | select "Type", and                              | Input 1 Input 1                                              |
| Se              |                                                                                       |                                                                                                    |         |                                  | Sciect Type, and                                | On/Off Off                                                   |
| Se              |                                                                                       | P.62                                                                                                    |         | press (                          |                                                 | Type Hard Knee<br>Threshold - 2dBFS                          |
|                 | etting the release time                                                               | P.63                                                                                                    |         | piess T.                         |                                                 | Attack Time 1ms<br>Release Time 200ms                        |
| <b>5.</b> Use   | ne limiter<br>e Oto select "On/Off",<br>d press Q.                                    | Input 1<br>On/Off Off<br>Type Hard Knee<br>Threshold - 2dBFS<br>Attack Time Jm<br>Release Time 200ms<br>MENU : Retur |         | Use $\bigcirc$ to<br>and press ( | select the type,                                | Type (¶aar<br>c<br>✓ Hard Knee<br>Soft Knee<br>MENU : Return |
| -               |                                                                                       |                                                                                                    |         | Setting value                    | Exp                                             | planation                                                    |
| 6. Use          | e 🕖 to select "On", and                                                               | On/Off @                                                                                                    | 50<br>C | Hard Knee                        | Only peaks that exceed ated. There is no effect | I the threshold are attenu-<br>below the threshold.          |
| nre             |                                                                                       | ✓ On                                                                                                    |         | Soft Knee                        | ° ,                                             | ffects the signal about 6 dB                                 |
| hie             |                                                                                       |                                                                                                    |         |                                  | below the threshold for                         | r a gentler effect.                                          |

### Input limiter (continued)

#### Setting the threshold

This sets the level at which the limiter begins operating.

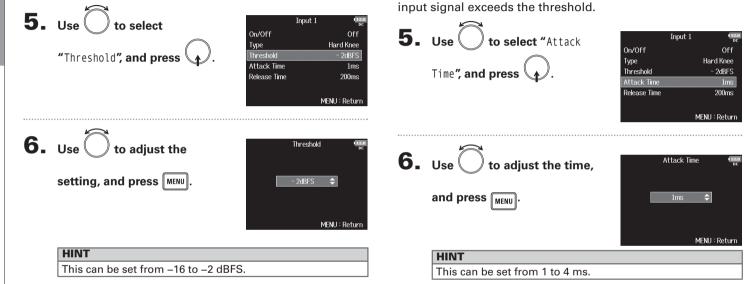

Setting the attack time

This sets the amount of time until limiting starts after the

Input limiter

#### Setting the release time

This sets the amount of time until limiting stops after the input signal goes below the threshold.

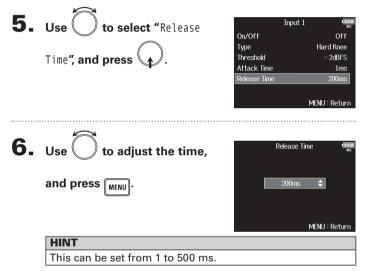

- Limiter operation is linked for tracks that have stereo link or MS stereo link enabled. If the signal for either linked channel reaches the threshold, the limiter will operate on both tracks.
- When the limiter is operating, the right-most segment of the level meter and the mixer limiter indicator on the display light yellow.

# Inverting the input phase (Phase Invert)

The phase of the input signal can be inverted.

This is useful when sounds cancel each other out due to mic positioning.

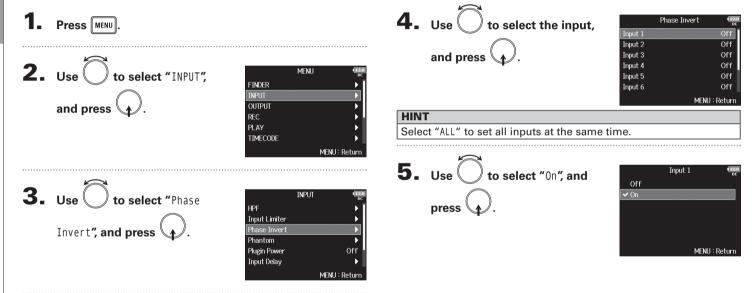

# Changing the phantom power settings (Phantom)

The FB can provide phantom power. The voltage can be set to +24V or +48V and it can be turned on/off for each input separately.

#### HINT

Phantom power is a function that supplies power to devices that require an external power supply, including some condenser mics. The standard power is +48V, but some devices can operate with lower voltages.

#### NOTE

Do not use this function with a device that is not compatible with phantom power. Doing so could damage the device.

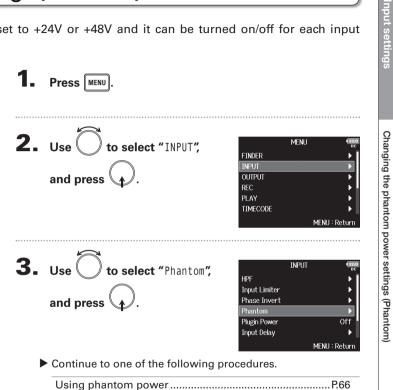

Setting the voltage ......P.66

# Changing the phantom power settings (Phantom) (continued)

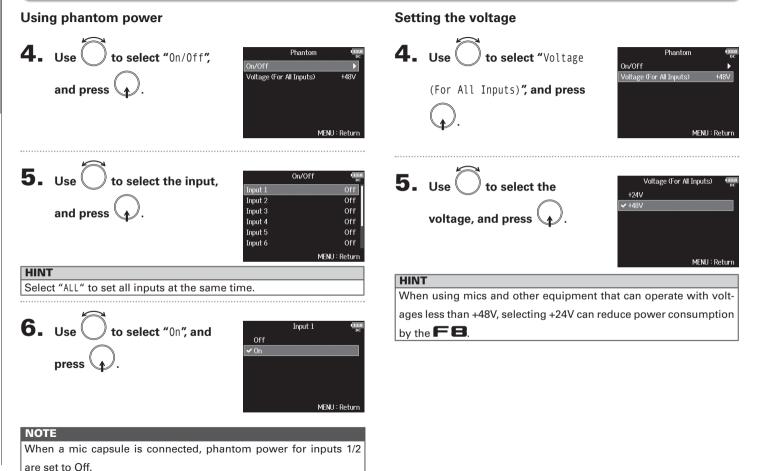

# Changing the plugin power setting (Plugin Power)

Make this setting when a mic that is compatible with plug-in power is connected to the mic capsule's MIC/LINE input jack.

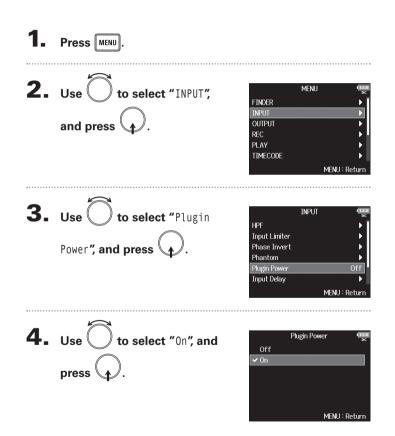

Input settings

# **Delaying input signals (Input Delay)**

If there are differences in the timing of input signals, use this function to correct them when recording.

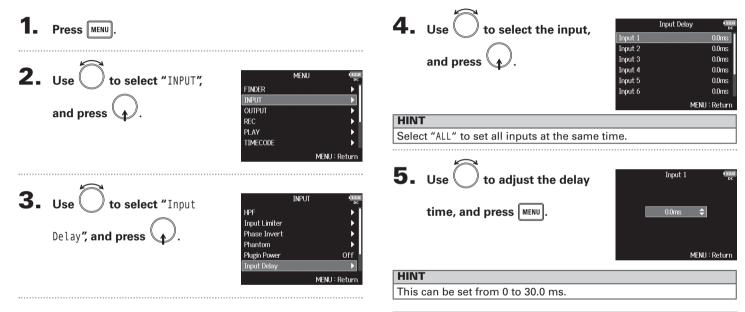

#### NOTE

When Sample Rate is set to 192kHz, Input Delay is disabled.

Delaying input signals (Input Delay)

# Converting mid-side input to ordinary stereo (Stereo Link Mode)

S+

Μ  $\sim$  $\sim$ 

Phase Phase

() Pan

Signals from a mid-side stereo mic input connected to stereo-linked inputs can be converted to an ordinary stereo signal. See "Linking inputs as a stereo pair" ( $\rightarrow$  P.24) for how to use stereo linking.

#### Mid-side stereo format overview

This technique creates a stereo recording from signals input by a directional mid mic that captures sound in the center and a bidirectional side mic that captures sounds from the left and right. Mid-side recording allows you to change the stereo width by the adjusting the level of the side mic.

Since this technique can capture a wide stereo image, it is ideal for recording open spaces with numerous sound sources, such as orchestras, live concerts and soundscapes.

Mid-side recording is also extremely effective when you want to be able to control the amount of room ambience in a signal. For this reason, it is often used for live as well as studio recording. In addition, the stereo signal created by this technique is fully mono-compatible, making it especially useful when recording sound for film, video, or broadcast.

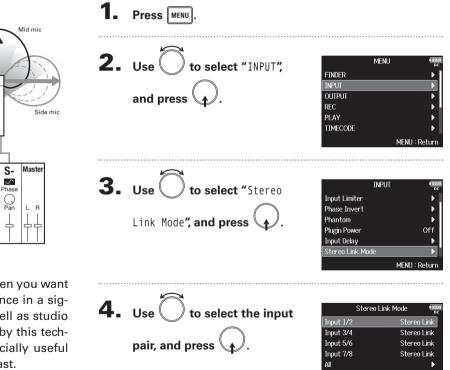

MENU : Return

# nput settings

# Converting mid-side input to ordinary stereo (Stereo Link Mode)(continued)

**HINT** Select "ALL" to set all input pairs at the same time.

```
5. Use to select "MS Stereo Link", and press .
```

| Inpu             | ut 1/2 | 12.0<br>DC |
|------------------|--------|------------|
| Stereo Link      |        |            |
| ✓ MS Stereo Link |        |            |
|                  |        |            |
|                  |        |            |
|                  |        |            |
|                  |        |            |
|                  | MENL   | J : Return |
|                  |        |            |

|  | Setting value  | Explanation                                      |
|--|----------------|--------------------------------------------------|
|  | Stereo Link    | When stereo-linked, inputs are handled normally. |
|  | MS Stereo Link | When stereo-linked, signals from a mid-side mic  |
|  |                | are converted to ordinary stereo.                |

#### NOTE

- When "MS Stereo Link" is selected, odd-numbered inputs are handled as mid signals and even-numbered inputs as side signals.
- The MS Stereo Link setting is disabled if a ZOOM mic capsule is connected that cannot have L/R signals routed individually to inputs 1/2.

#### HINT

- Use () for each input to adjust the mid/side balance.
- The PFL screen allows you to adjust the side mic level for inputs 1/2 when a mid-side mic capsule is connected.

# Adjusting the side level of a mid-side mic capsule (Side Mic Level)

You can adjust the side mic level (stereo width) before recording when a mid-side mic capsule is connected.

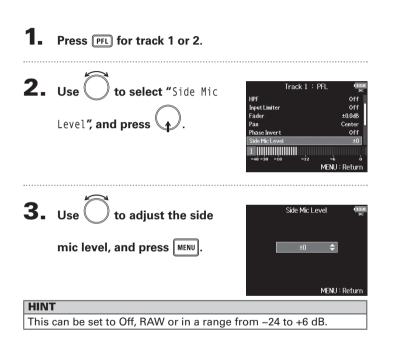

#### NOTE

- The more the side mic level is increased, the greater the stereo width.
- When set to RAW, recording will occur without stereo encoding. The stereo width of audio in RAW format can be adjusted after recording by using ZOOM MS Decoder or other plug-in software.

#### HINT

When dual channel recording is on, the side mic level can also be set for tracks 5/6, which correspond to tracks 1/2.

# Setting signals sent to headphones (Headphone Routing)

You can set the type of signal sent to the headphone output to either prefader or postfader for each track.

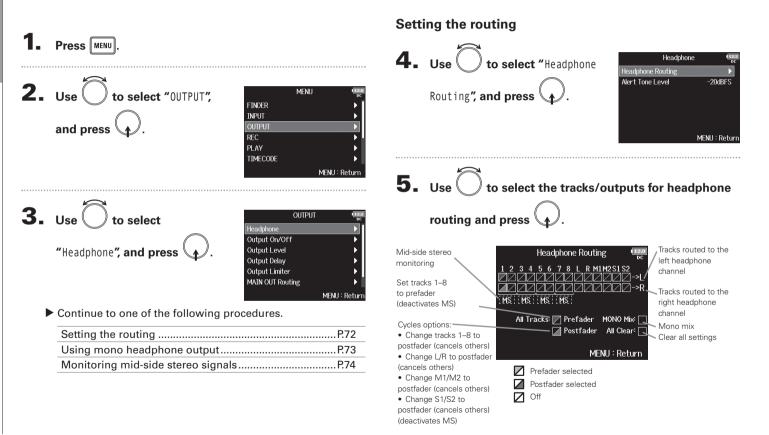

# Setting signals sent to headphones (Headphone Routing)

### HINT

Press  $\bigoplus$  to cycle through the options: Prefader  $\rightarrow$  Postfader  $\rightarrow$  Off.

### NOTE

- You cannot set L/R , MAIN OUT 1/2 or SUB OUT 1/2 to prefader.
- You cannot select the 1–8, L/R, MAIN OUT 1/2 and SUB OUT 1/2 tracks at the same time. Selecting one type will deselect the other.

### 6. Press MENU.

### Using mono headphone output

**4.** Use ) to select "MONO Mix", Headphone Routing and press MS MS MS MS All Tracks: 📈 Prefader 🛛 MONO Mix: 📗 Postfader 🛛 All Clear: MENU : Return 5. Press MENU.

### Output settings

### Setting signals sent to headphones (Headphone Routing) (continued)

### Monitoring mid-side stereo signals

Signals from a mid-side stereo mic can be converted to an ordinary stereo signal for monitoring.

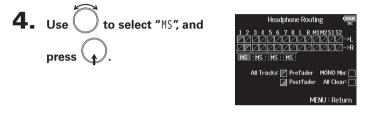

### **5.** Press MENU.

### NOTE

- This is disabled for stereo-linked tracks that have Stereo Link Mode set to MS Stereo Link.
- This is only enabled for tracks that have a mid-side microphone or mid-side mic capsule connected and the Side Mic Level set to RAW.
- When mid-side stereo monitoring is enabled, the prefader tracks will be routed automatically to the headphone channels, with the odd-numbered to the left and the even-numbered to the right. In this case, the routing cannot be changed manually.

### **Outputting alerts through headphones (Alert Tone Level)**

The volume can be adjusted for alerts output to headphones when, for example, recording starts and stops.

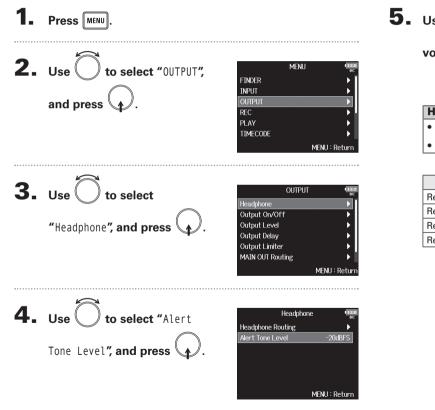

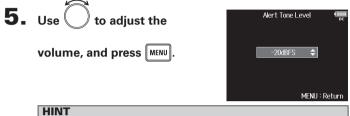

- This can be set to Off or between -60 and -12 dBFS.
- When set to Off, no alerts will be output.

| When alerts sound      | Sound type                          |
|------------------------|-------------------------------------|
| Remaining battery low  | 880Hz tone 4 times every 30 seconds |
| Recording starts       | 1000Hz tone 1 time                  |
| Recording stops        | 880Hz tone 2 times                  |
| Recording not possible | 880Hz tone 3 times                  |

### **Disabling outputs (Output On/Off)**

By disabling outputs that you are not using, you can reduce power consumption and increase the length of operation time when using batteries.

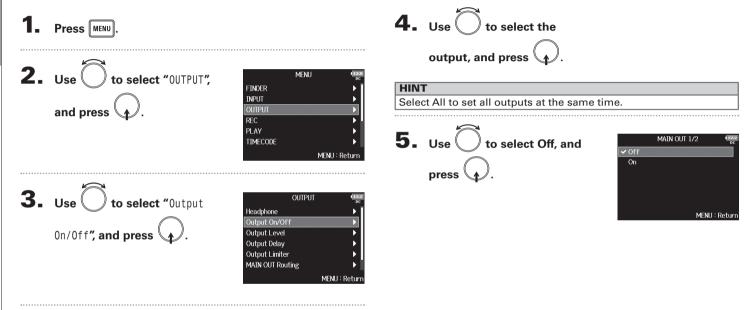

### Setting the standard output level (Output Level)

The standard output level can be changed.

| <ol> <li>Press MENU.</li> <li>Use to select "OUTPUT",</li> </ol> |               | Use to se type, and press                                |                                                                                                    |
|------------------------------------------------------------------|---------------|----------------------------------------------------------|----------------------------------------------------------------------------------------------------|
| and press 4.                                                     |               | NT<br>elect "ALL" to set all c                           | MENU : Return                                                                                               |
| <b>3.</b> Use to select "Output Level", and press                | OUTPUT        | <ul> <li>Use to se</li> <li>output level, and</li> </ul> | MAIN OUT 1/2 (1928)<br>Main out 1/2 (1928)<br>Mic (-10dBV)<br>Mic (-40dBV)<br>Mic (-40dBV)<br>MENU : Return |
|                                                                  | MENU : Return | Setting value                                            | Explanation                                                                                                 |
|                                                                  |               | Normal (–10dBV)                                          | This sets the standard level to -10 dBV.                                                                    |
|                                                                  |               | Mic (-40dBV)                                             | This sets the standard level to -40 dBV.                                                                    |

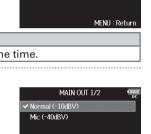

### **Setting the output level**

The MAIN OUT 1/2 and SUB OUT 1/2 levels can be changed.

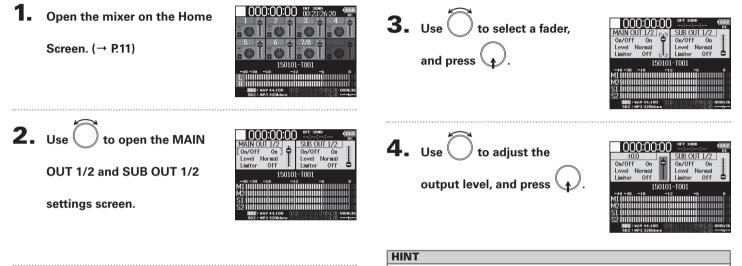

- This can be set to Mute or from -48.0 to +12.0 dB.
- · You can also check and adjust various output settings on the

MAIN OUT and SUB OUT setting screen.

### **Delaying output signals (Output Delay)**

By delaying outputs, you can correct timing differences for audio input to other devices receiving signal from the **FB**.

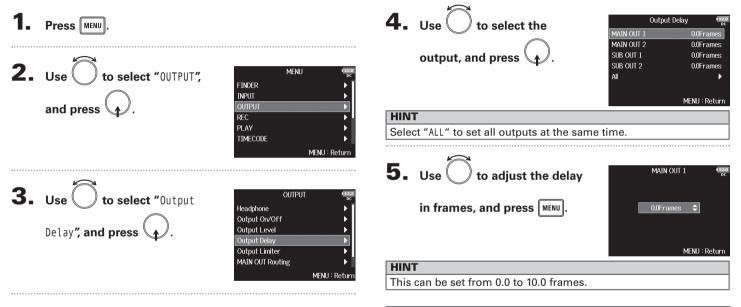

### NOTE

- The delay in milliseconds depends on the frame rate of the selected timecode.
- When Sample Rate is set to 192kHz, Output Delay is disabled.

### **Output Limiter**

Using a limiter on the output can protect devices connected to the output jacks.

### HINT For details about the effect of the limiter, see "Input limiter". $(\rightarrow P.60)$ Press MENU. **2.** Use () to select "OUTPUT", MENU FINDER INPLIT and press ( REC PL AY TIMECODE **3.** Use to select "Output OUTPUT Headphone Limiter", and press Output On/Off Output Level Output Delay MAIN OUT Routing MENU : Return **4.** Use () to select the Output Limiter SUB OUT 1/2 output, and press Al MENU : Return

### HINT

Select ALL to set all outputs at the same time.

Continue to one of the following procedures.

| Using the limiter        | P.80 |
|--------------------------|------|
| Setting the type         |      |
| Setting the threshold    | P.81 |
| Setting the attack time  | P.82 |
| Setting the release time | P.82 |
| Setting links            | P.83 |

### Using the limiter

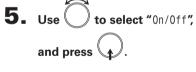

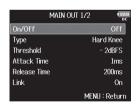

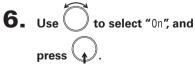

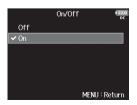

| Setting the type                                                                                         |                                                                                                    | Setting the threshold                                                                                                    |
|----------------------------------------------------------------------------------------------------|----------------------------------------------------------------------------------------------------|----------------------------------------------------------------------------------------------------|
| <ul> <li>5. Use to select "Type", and press .</li> <li>6. Use to select the type, and press .</li> </ul> | MAIN OUT 1/2<br>Dor/Off Off<br>Type Hard Knee<br>Threshold - 2dBFS<br>Attack Time Ims<br>Release Time 200ms<br>Link On<br>MENU : Return<br>Type Return<br>MENU : Return | This sets the level at which the limiter begins operating. 5. Use to select<br>"Threshold", and press to. 6. Use to adjust the setting, and press [MENU]. |
| Setting value E                                                                                          | xplanation                                                                                                    | MENU : Return                                                                                                    |
| Hard Knee Only peaks that excee ated. There is no effect                                                 | d the threshold are attenu-<br>t below the threshold.                                                                                                    | HINT                                                                                                    |
| Soft Knee                                                                                                | affects the output signal about old for a gentler effect.                                                                                                    | This can be set from –16 to –2 dBFS.                                                                                                    |

### **Output Limiter** (continued)

### Setting the attack time

This sets the amount of time until limiting starts after the output signal exceeds the threshold.

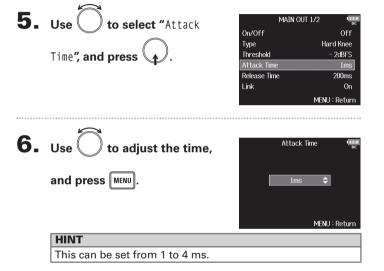

### Setting the release time

This sets the amount of time until limiting stops after the output signal goes below the threshold.

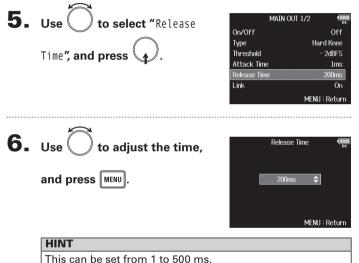

### Setting links

The limiter can be linked or applied separately to MAIN OUT 1 and MAIN OUT 2, as well as to SUB OUT 1 and SUB OUT 2.

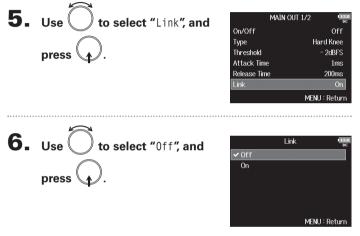

| Setting value | Explanation                                           |  |
|---------------|-------------------------------------------------------|--|
| Off           | Separates limiter operation.                          |  |
|               | Links limiter operation. If the signal for either     |  |
| On            | linked signal reaches the threshold, the limiter will |  |
|               | operate on both channels.                             |  |

### Selecting signals sent to the main outputs (MAIN OUT Routing)

You can send either prefader or postfader signals for each track to the main outputs.

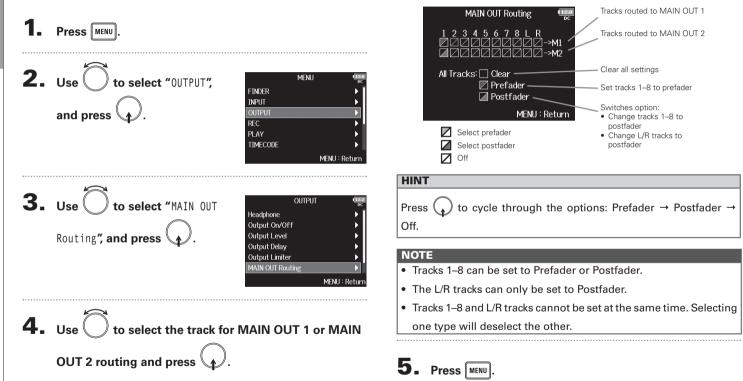

Selecting signals sent to the sub outputs (SUB OUT Routing)

### Selecting signals sent to the sub outputs (SUB OUT Routing)

You send either prefader or postfader signals for each track to the sub outputs.

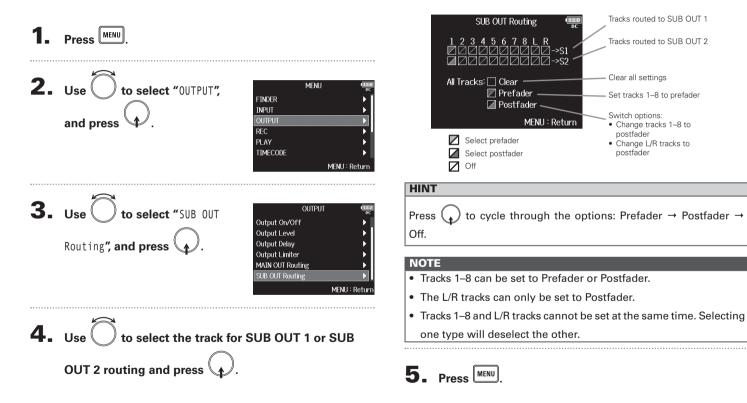

### **Timecode overview**

The **FB** can input and output SMPTE timecode.

Timecode is time information written to data when recording video and audio. It is used for video editing, control of other devices, and synchronization of audio and video.

### Using timecode for editing

If video and audio data both have recorded timecode, aligning them to a timeline and synchronizing them together is easy when using nonlinear editing software.

| HINT                                                              |
|-------------------------------------------------------------------|
| The <b>FB</b> uses a precision oscillator that generates timecode |
| with a high degree of accuracy (+/- 0.2 ppm, or approximately 0.5 |
| frames per 24 hours).                                             |

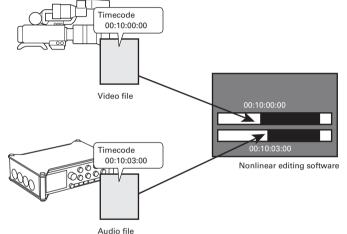

### Timecode overview

### **Connection examples**

F8

Connections like the following are possible, depending upon the specific equipment being used with the **FB**. **Synchronizing with a video camera** 

The **FB** records with a mic input and transmits timecode. The **FB** saves the timecode that it generates with the audio data. The timecode received by the video camera is recorded with the video data.

### Video camera Timecode Audio

### Inputting timecode

Timecode is transmitted from an external timecode generator. Both the **F B** and the video camera receive timecode and record it with their audio and video data.

The input timecode can also be used to synchronize the **FB** audio clock.

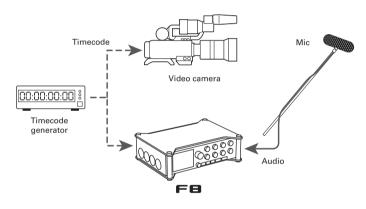

### **Setting timecode**

1. Press MENU.

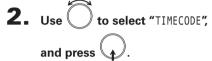

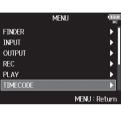

**3.** Use to select "Timecode", and press

| TIMECO              | DE IZ.0       |  |
|---------------------|---------------|--|
| limecode            | ►             |  |
| Auto Rec Delay Time | 0.0s          |  |
| Start Timecode      | Restart Time  |  |
|                     |               |  |
|                     |               |  |
|                     |               |  |
|                     | MENU : Return |  |

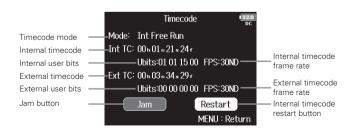

Continue to one of the following procedures.

| Setting the modeP.89                                      |
|-----------------------------------------------------------|
| Stopping timecode output when recording is stopped . P.90 |
| Synchronizing audio clock with external timecode P.90     |
| Automatically enabling internal timecode when no          |
| external timecode is inputP.91                            |
| Setting the user bits for internal timecodeP.91           |
| Setting the frame rate for internal timecodeP.93          |
| Jamming internal timecodeP.94                             |
| Restarting internal timecode with a specified value P.94  |

### Setting the mode

The timecode mode settings allow you to specify:

- Whether the **FB** generates timecode or receives external timecode
- Whether or not timecode continues running when not recording

| 4. | Use to select "Mode", and press .   | Timecode         Timecode           Mode:         Int Free Run           Int TC:         00, 20, 16, 12,           Ubits:01 01 15 00 FPS:30ND           Ext TC:         00, 01, 07, 08,           Ubits:00 00 00 00 FPS:30ND           Jam         Restart           MENU : Return |
|----|-------------------------------------|----------------------------------------------------------------------------------------------------|
| 5. | Use to select "Mode", and press .   | Mode         Int Free Rm           Int Auto Mute         Off           Ext Audio Clock Sync         Off           Ext Continuous         Off                                                                                                    |
| 6. | Use to select the mode, and press . | Mode term<br>Off<br>✓ Int Free Run<br>Int Record Run<br>Int RIC Run<br>Ext<br>Ext<br>Ext Auto Rec<br>MENU : Return                                                                                                    |

| Setting value     | Explanation                                                                                                    |
|-------------------|----------------------------------------------------------------------------------------------------|
| Off               | No timecode will be written to the recording file.<br>Timecode will not be output from the TIMECODE OUT jack.                                                                                                    |
| Int Free Run      | Internal timecode will be generated regardless of the<br>recording mode.<br>The internal timecode can be set manually using the<br>following menu items:<br>• MENU > TIMECODE > Timecode > Jam<br>• MENU > TIMECODE > Timecode > Restart<br>Timecode will always be output from the TIMECODE OUT<br>jack.                                                                                |
| Int Record<br>Run | Internal timecode will be generated only when recording.<br>The internal timecode can be set manually using the<br>following menu items:<br>• MENU > TIMECODE > Timecode > Jam<br>• MENU > TIMECODE > Timecode > Restart<br>When switching from another mode, or when recording<br>stops, the internal timecode will stop at the last value.                                             |
| Int RTC Run       | Internal timecode will be generated regardless of the recording mode.         In the following situations, the internal timecode will be synchronized (jammed) with the RTC (internal clock):         • At startup         • When Date/Time (RTC) has changed (→ P.17)         • When switching to this timecode mode         Timecode will always be output from the TIMECODE OUT jack. |
| Ext               | The internal timecode will chase the external timecode.<br>You can also enable the automatic generation of internal<br>timecode when there is no external timecode. ( $\rightarrow$ P. 91)                                                                                                    |
| Ext Auto Rec      | The internal timecode will chase the external timecode.<br>You can also enable the automatic generation of internal<br>timecode when there is no external timecode. ( $\rightarrow$ P91)<br>Recording starts automatically when external timecode inpu<br>is detected. Recording stops automatically when external<br>timecode stops.                                                    |

### Setting timecode (continued)

### Stopping timecode output when recording is stopped

You can set whether or not timecode is output from the TIMECODE OUT jack when recording is stopped.

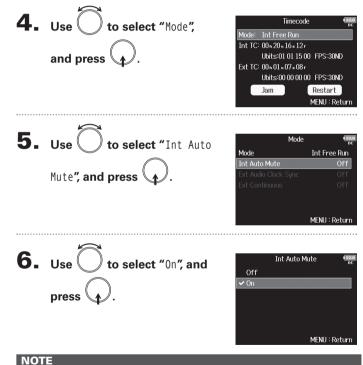

- Timecode will continue to be output when recording/playback is paused.
- This cannot be set when Mode is set to Off, Ext or Ext Auto Rec.

### Synchronizing audio clock with external timecode

| 4. | Use to select "Mode", and press .                    | Timecode         Time<br>pc           Mode:         Int Free Run           Int TC:         00n 20n 16 s 12 r           Ubits:01 01 15 00         FPS:30ND           Ext TC:         00n 01 s 07 r 08 r           Ubits:00 00 00 00         FPS:30ND           Jam         Restart           MENU :         Return |
|----|------------------------------------------------------|----------------------------------------------------------------------------------------------------|
| 5. | Use to select "Ext Audio<br>Clock Sync", and press . | Mode     Image: Book state       Mode     Ext       Int Auto Mute     Off       Ext Audio Clock Sync     Off       Ext Continuous     On                                                                                                    |
| 6. | Use to select "On", and press .                      | Ext Audio Clock Sync<br>Off<br>On<br>MENU : Return                                                                                                    |

### NOTE

- This cannot be set when Mode is set to Off, Int Free Run, Int Record Run or Int RTC Run.
- When there is no external timecode, the internal audio clock is enabled to preserve continuity.

### Automatically enabling internal timecode when no external timecode is input

You can enable the automatic generation of internal timecode to preserve continuity when there is no external timecode.

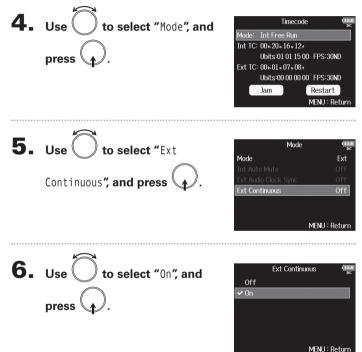

### NOTE

• This cannot be set when Mode is set to Off, Int Free Run, Int Record Run or Int RTC Run.

### Setting the user bits for internal timecode

User bits are data that you can set to be included in the timecode. Up to 8 numbers (0–9) and letters (A–F) can be included. Recording date information, for example, can be useful when editing later.

### Setting the user bits (Ubits) mode

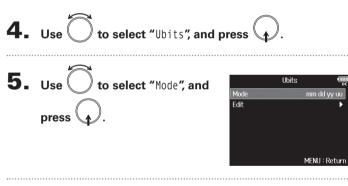

### Setting timecode (continued)

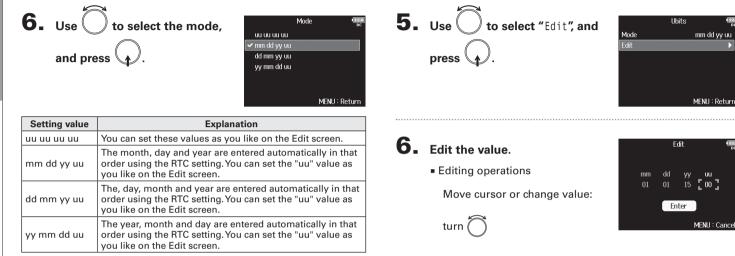

| HINT                            |  |
|---------------------------------|--|
| Only "uu" items can be changed. |  |

### Setting the user bits (Ubits)

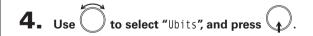

Select parameter to change: press

### HINT

User bits can only consist of numbers from 0 to 9 and letters from

A to E

### **7.** When done changing the setting, use to select "Enter", and press

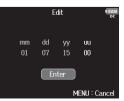

mm dd yy uu

MENU : Cancel

| Setting the frame rate for internal timecode        |                                                                                                    |
|-----------------------------------------------------|----------------------------------------------------------------------------------------------------|
| <b>4.</b> Use to select "FPS", and press .          | Timecode         Image: Second Second Se |
| <b>5.</b> Use to select the frame rate, and press . | FPS<br>23.976ND<br>24ND<br>25ND<br>29.97ND<br>29.97ND<br>29.97D<br>✓ 30ND<br>MENU : Return                                                                                                    |

| Setting value | Explanation                                                   |  |
|---------------|---------------------------------------------------------------|--|
|               | This is the most common frame rate used with HD cameras       |  |
| 23.976ND      | and other high-definition video recording. The count is 0.1%  |  |
|               | slower than the actual time.                                  |  |
| 24ND          | This is the standard frame rate used for recording film. This |  |
| 24110         | is also used with HD cameras.                                 |  |
| 25ND          | This is the frame rate for PAL video. This is used for PAL    |  |
| 25110         | video, which is used in Europe and other regions.             |  |
|               | This is a frame rate used for NTSC color video and HD         |  |
| 29.97ND       | cameras. The count is 0.1% slower than the actual time. This  |  |
| 23.37110      | is used for NTSC video, which is used in Japan, the United    |  |
|               | States and other countries.                                   |  |
|               | This is an adjusted frame rate that uses drop frames to make  |  |
| 29.97D        | NTSC match the actual time. This is used with video for       |  |
|               | broadcast that requires the actual time frame to be matched.  |  |
|               | This is used to synchronize sound with film that is being     |  |
| 30ND          | transfered to NTSC video. This is the standard frame rate     |  |
|               | used for black-and-white television in Japan, the United      |  |
|               | States and other countries.                                   |  |
|               | This rate is used for special applications. This synchronizes |  |
| 30D           | with film sound to be transferred to NTSC using 29.97fps      |  |
|               | drop frame. The count is 0.1% faster than the actual time.    |  |

### HINT

- ND stands for Non-Drop frame.
- D stands for Drop frame.

### NOTE

Matching frame rates must be set in advance on all connected video and audio devices.

### Setting timecode (continued)

### Jamming internal timecode

Timecode input through the TIMECODE IN jack is used to set internal timecode.

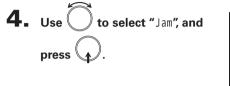

|         | Timecode II20              |
|---------|----------------------------|
| Mode:   | Int Free Run               |
| Int TC: | 00 h 01 m 21 s 24 f        |
|         | Ubits:01 01 15 00 FPS:30ND |
| Ext TC: | 00 n 03 m 34 s 29 r        |
|         | Ubits:E0 00 00 00 FPS:30ND |
|         | Jam Restart                |
|         | MENU : Return              |

### Restarting internal timecode with a specified value

**4.** Use to select "Restart", Timecode Mode: Int Free Run and press Int TC: 00601.33524r Ubits:01.01.15.00 FPS:30ND Ext TC: 00 h 03 m 46 s 29 r Ubits:E0.00.00.00 FPS:30ND Jam MENU : Return **5.** Set the restart value. Restart Int IC: Editing operations 00h 00 m 12s 22f Restart Time: Move cursor or change value: [00⊾]00⊾ 00₅ 00r Restart turn ( MENU : Return Select parameter to change: press 6. Use to select "Restart", Restart Int TC: and press 00h 00 m 24s 22f Restart Time: 00 m 00s 00f 00ь

MENU : Return

TIMECODE

### Setting automatic timecode recording delay (Auto Rec Delay Time)

If set to record automatically when external timecode is received, unnecessary recording could occur when timecode is received for a brief amount time. In order to prevent this, you can set the amount of time until recording starts after timecode is received.

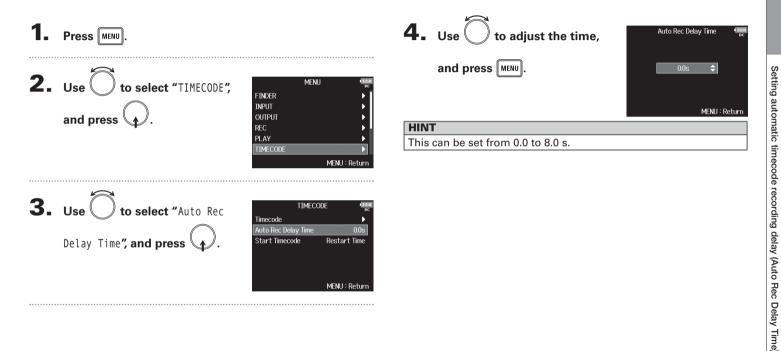

### Setting how timecode is initialized at startup (Start Timecode)

Since internal timecode stops when the **FB** is turned off, the timecode is automatically initialized (jammed) during startup. You can set the value that is used for jamming at that time.

| 1. | Press MENU.                                               |                                                                                                    | F |
|----|-----------------------------------------------------------|----------------------------------------------------------------------------------------------------|---|
| 2. | Use to select "TIMECODE",<br>and press .                  | MENU PC<br>FINDER PC<br>INPUT F<br>OUTPUT F<br>REC F<br>PLAY F<br>ITIMECODE F<br>MENU : Return                 | F |
| 3. | Use to select "Start<br>Timecode", and press .            | TIMECODE disce<br>pc<br>Timecode ►<br>Auto Rec Delay Time 0.0s<br>Start Timecode Restart Time<br>MENU : Return |   |
| 4. | Use to set how<br>timecode is initialized, and<br>press . | Start Timecode (Tean<br>RTC<br>MENU : Return                                                                   |   |

| Setting value | Explanation                                                                                                    |
|---------------|----------------------------------------------------------------------------------------------------|
| RestartTime   | When the $\mathbf{FB}$ starts, the value set by Restart ( $\rightarrow$ P.94) is used to jam the internal timecode.                                                                                                    |
| RTC           | When the <b>FB</b> starts, its timecode is restored from the timecode when the power was turned off and advanced by the elapsed time using the Date/Time (RTC) setting ( $\rightarrow$ P.17).<br>Since RTC is less precise than internal timecode, discrepancies will occur. |

### Slate mic and slate tone overview

When recording with the **FB**, you can add audio comments that describe, for example, the scene being filmed or the anticipated cuts. You can also record slate tone signals that can be used to synchronize with video.

The **FB** has a built-in slate mic for recording comments and the ability to output a variable frequency tone signal.

### HINT

A "slate" is a clapperboard used when recording video.

### NOTE

- The slate mic and slate tone cannot be used at the same time.
- The slate mic and slate tone cannot be used during audio file playback.

### **Recording with the slate mic (Slate Mic)**

You can use the built-in slate mic to record comments and to keep notes about recorded takes.

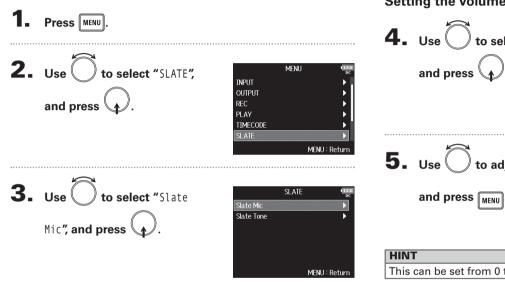

Continue to one of the following procedures.

| P.98  |
|-------|
| P.98  |
| P.99  |
| P.100 |
|       |

### Setting the volume

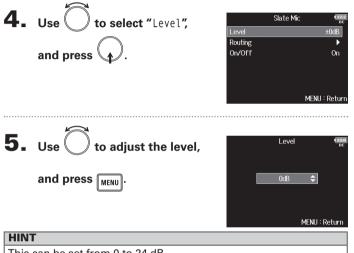

This can be set from 0 to 24 dB.

### Setting the routing

Set the destination for the slate mic signal.

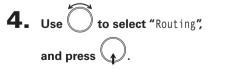

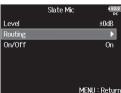

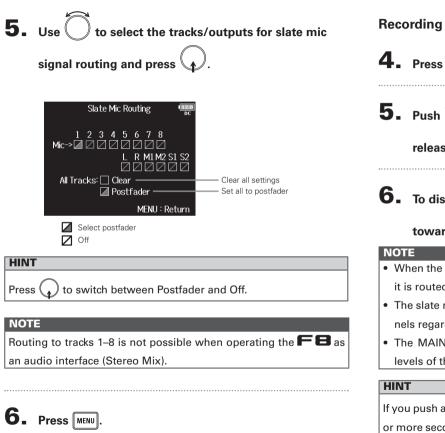

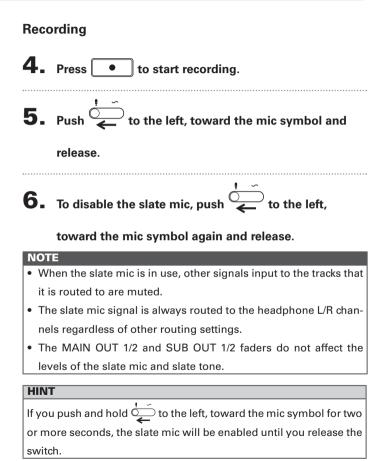

### **Recording with the slate mic (Slate Mic)**

### Disabling the slate mic

You can set the slate mic so that it will not be enabled if is accidentally pushed to the left, toward the mic symbol.

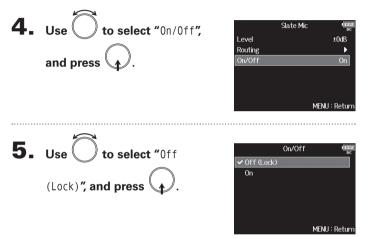

### Slate mic/slate tone

### **Recording a slate tone (Slate Tone)**

By adding a slate tone when the recording starts, aligning audio to video during editing will be easier. You can also use a slate tone to coordinate levels with connected equipment.

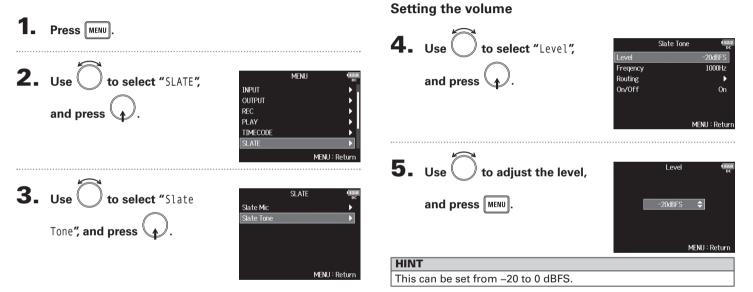

### Continue to one of the following procedures.

| Setting the volume       | P.101 |
|--------------------------|-------|
| Setting the frequency    |       |
| Setting the routing      | P.102 |
| Recording                | P.103 |
| Disabling the slate tone | P.104 |

### Recording a slate tone (Slate Tone) (continued)

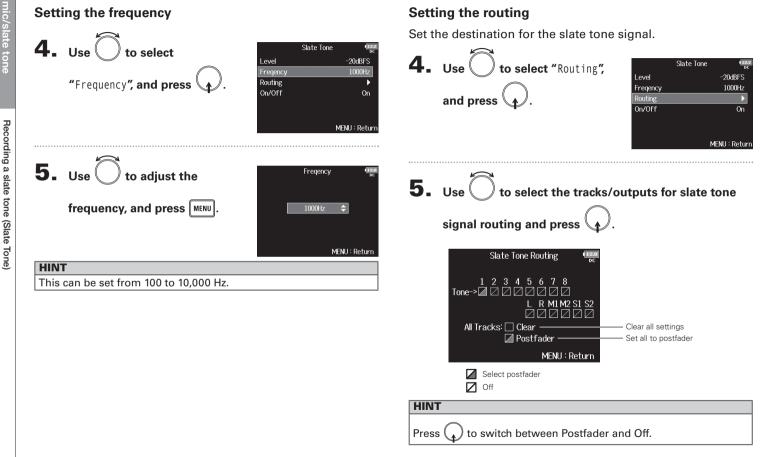

## Recording a slate tone (Slate Tone)

### NOTE

Routing to tracks 1–8 is not possible when operating the **FB** as an audio interface (Stereo Mix).

### 6. Press MENU.

### Recording 4. Press to start recording. **5.** Push $\stackrel{}{\longrightarrow}$ to the right, toward the tone symbol and release. NOTE • When the slate tone is in use, other signals input to the tracks that it is routed to are muted. • The slate tone signal is always routed to the headphone L/R channels regardless of other routing settings. • The MAIN OUT 1/2 and SUB OUT 1/2 faders do not affect the levels of the slate mic and slate tone. HINT If you push and hold $\stackrel{!}{\longrightarrow}$ to the right, toward the tone symbol for one or more seconds, slate tone will be enabled until you push the

switch toward the tone symbol again.

### Recording a slate tone (Slate Tone) (continued)

### Disabling the slate tone

You can set the slate tone so that it will not be enabled if  $\overset{\checkmark}{\rightarrow}$  is accidentally pushed to the right, toward the tone symbol.

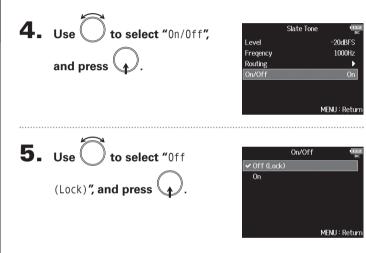

### Exchanging data with a computer (SD Card Reader)

By connecting the **FB** to a computer, you can check and copy data on SD cards.

### Connecting to a computer

| <b>1.</b> Press MENU.                               |                                                                             |
|-----------------------------------------------------|-----------------------------------------------------------------------------|
| <b>2.</b> Use to select "USB", and press .          | MENU<br>PLAY<br>TIMECODE<br>SLATE<br>SVSTEM<br>SD CARD<br>USB<br>MENU : Ret |
| <b>3.</b> Use to select "SD Card Reader", and press | USB<br> SD Card Reader<br>Audio Interface<br>MENU : Ret                     |

**4.** Connect the **FB** and computer with a USB cable.

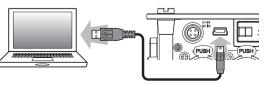

### NOTE

- The supported operating systems are as follows: Windows: Windows Vista or later Mac OS: Mac OS X (10.6 or later)
- The FB cannot operate on USB bus power. Use the internal batteries, the dedicated AC adapter or an external DC power supply to power it.

### HINT

When the **FB** is connected to a computer, the SD cards loaded in slots 1 and 2 are recognized as separate SD cards.

### Disconnecting

### Disconnect on the computer.

Windows: Select F S from the "Safely Remove Hardware and Eject Media" icon on the bottom of your screen.

Mac OS: Drag and drop the F 🗲 🕒 icon to the Trash.

### NOTE

Always follow correct computer disconnection procedures before removing the USB cable.

**2.** Disconnect the cable from the computer and the

FB, and press MENU.

### Using as an audio interface (Audio Interface)

**FB** input signals can be input directly to a computer or iPad, and playback signals coming from a computer or iPad can be output from the **FB**.

### Connecting to a computer or iPad

1. Press MENU.

| 2. | Use to select "USB", and press .                | MENU<br>PLAY<br>TIMECODE<br>SLATE<br>SYSTEM<br>SD CARD<br>TUSB |
|----|-------------------------------------------------|----------------------------------------------------------------|
|    |                                                 | MENU : Retu                                                    |
| 3. | Use to select "Audio<br>Interface", and press . | USB '<br>SD Card Reader<br>Audio Interface<br>MENU : Retu      |
| 4. | Use Ô to select the mode                        | Audio Interface<br>Stereo Mix (PC/Mac)<br>Stereo Mix (Pau)     |
| 0  | and connected device, and press .               | Multi Track (PC/Mac)<br>MENU : Retu                            |

| Setting value          | Explanation                                          |  |
|------------------------|------------------------------------------------------|--|
| Stereo Mix             | This is a 2-in/2-out connection mode for Mac/Windows |  |
| (PC/Mac)               | and sends tracks 1–8 as a stereo mix.                |  |
| Stereo Mix             | This is a 2-in/2-out connection mode for iPad and    |  |
| (iPad)                 | sends tracks 1–8 as a stereo mix.                    |  |
|                        | This is a 8-in/4-out connection mode for Mac/Windows |  |
| MultiTrack<br>(PC/Mac) | and sends tracks 1–8 as separate signals (cannot be  |  |
|                        | used with iPad).                                     |  |
|                        | A driver is necessary for use with Windows. Download |  |
|                        | the driver from the ZOOM website (www.zoom.co.jp/).  |  |

### **5.** Use a USB cable to connect the **FB** and the

### computer or iPad.

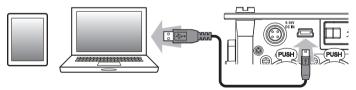

### NOTE

- An Lightning to USB Camera Adapter is necessary to connect an iPad.
- The **FB** cannot operate on USB bus power. Use the internal batteries, the dedicated AC adapter or an external DC power supply to power it.

### Disconnecting

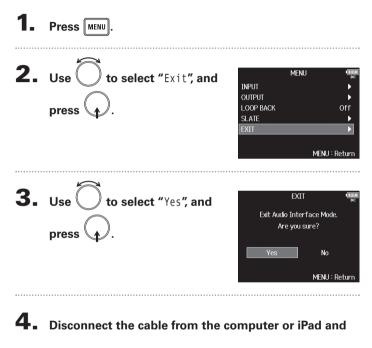

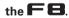

### Audio interface block diagrams

### Stereo Mix

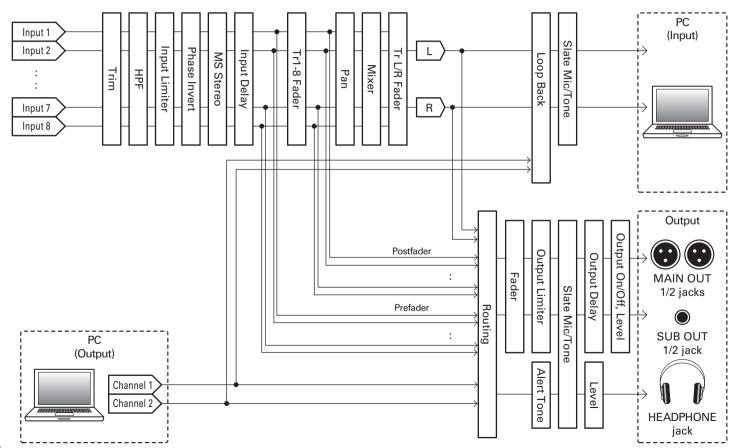

Using USB functions

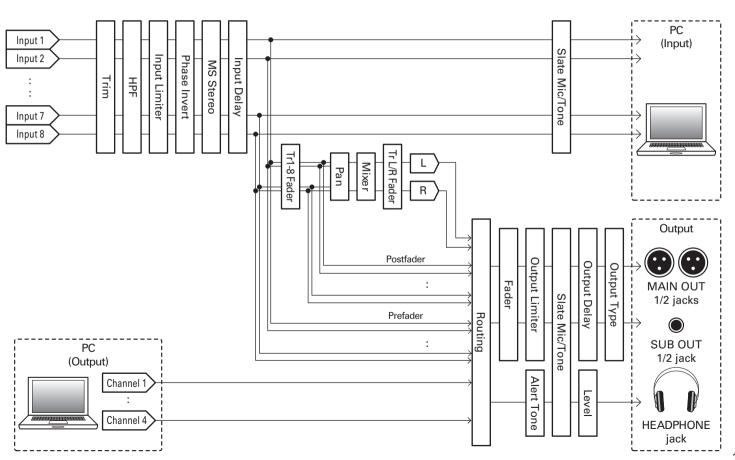

F8 Multi Track Field Recorder

# Multi Track

### **Audio interface settings**

The following settings can be made when using the FB as an audio interface. See the relevant pages for details about operation.

### Setting loop back (Stereo Mix only)

This function allows the playback sound from the computer or iPad and the **FB** inputs to be mixed and sent back to the computer or iPad (loop back).

You can use this function to add narration to music played back from the computer and record the mix or stream it from the computer, for example.

### **Mixing inputs**

You can adjust the mix balance of input signals sent to the computer or iPad. When using Multitrack mode, the individual inputs will be sent. When using Stereo Mix mode, the mixed stereo signal will be sent.

Open the mixer on the Home

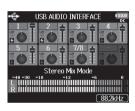

Screen. ( $\rightarrow$  P.11)

### Adjust the parameter settings.

Editing operations

Move cursor or change value: turn Select parameter to change: press

Audio interface settings

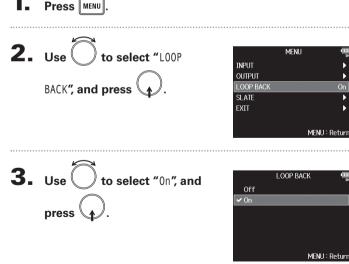

| Audio     |  |
|-----------|--|
| interface |  |
| settings  |  |

| Parameter | Setting range          | Explanation                                                 |
|-----------|------------------------|-------------------------------------------------------------|
| Fader     | Mute, -48.0 - +12.0 dB | Adjusts the level of the input signal.                      |
| Panning   | L100 – Center – R100   | Adjusts the left-right stereo position of the input signal. |

### HINT

- You can turn to move the cursor, and also adjust the settings of the MAIN OUT 1/2 and SUB OUT 1/2 tracks.
- You can also change L/R track setting values by moving the cursor to the L/R track and pressing .
- When a fader or pan knob is selected, press and hold () to reset it to its default value. If already set to its default value, selecting a fader mutes the track.

# Setting how timecode is shown (HomeTimecode Display Size)

You can change the size of the timecode display on the Home Screen.

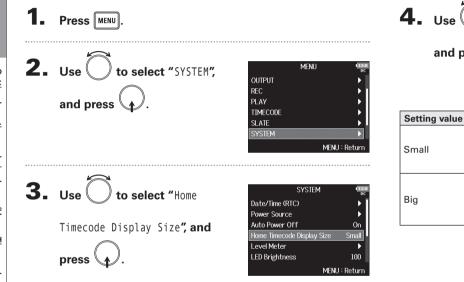

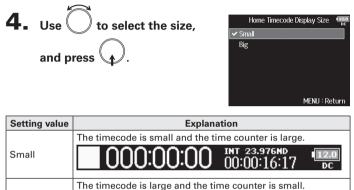

INT 23.976ND

# **Setting level meter appearance (Level Meter)**

You can set how the level meters appear on the display.

Setting the level meter resolution.....P.115

Home Screen ......P.115

Setting which track level meters are shown on the

| <b>1</b> . Press MENU.                                                                                              | You can set whether the level meters use | VU or P                                                      |
|----------------------------------------------------------------------------------------------------|------------------------------------------|--------------------------------------------------------------|
| 2. Use to select "SYSTEM",<br>and press .<br>MENU MENU<br>Rec<br>PLAY<br>TIMECODE<br>SLATE<br>SYSTEM<br>MENU Return | press . Re                               | Leve<br>ype<br>sak Hold Time<br>esolution<br>evel Meter View |
| <b>3.</b> Use to select "Level<br>Meter", and press .                                                               |                                          | T<br>Peak Only<br>Peak + VU<br>VU Only                       |
| <ul> <li>Continue to one of the following procedures.</li> <li>Setting the type</li></ul>                           |                                          |                                                              |
| Setting the peak hold timeP.114                                                                                     |                                          |                                                              |

### Setting the type

Peak style.

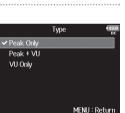

<u>ve</u>l Meter

Peak Only

MENU : Return

3sec Segment Setting level meter appearance (Level Meter)

# Setting level meter appearance (Level Meter) (continued)

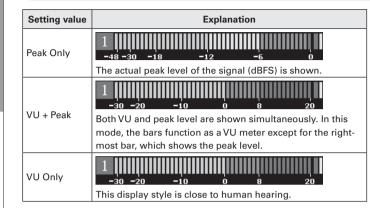

### Setting the peak hold time

**4.** Use to select "Peak Hold Time", and press . Level Meter Туре Peak Only Peak Hold Time Resolution Segment Level Meter View MENU : Return **5.** Use to adjust the peak hold time, and press . Peak Hold Time Off 1sec 2sec ✓ 3sec 4sec 5sec MENU : Return

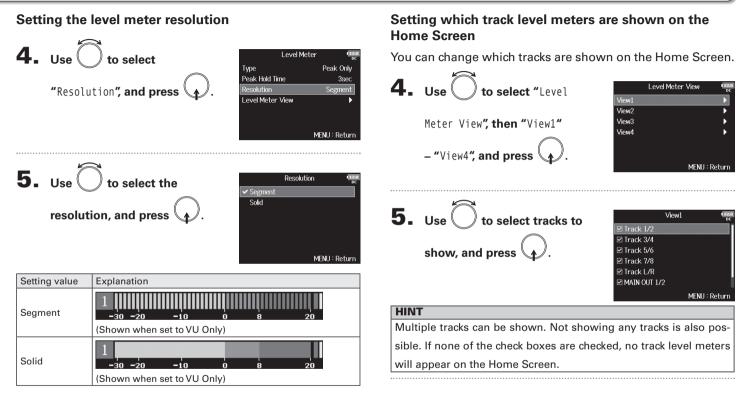

6. Press MENU

# **Setting the LED brightness (LED Brightness)**

OUTPUT REC

TIMECODE

PLAY

SLATE

You can adjust the brightness of the LED level meters on the front of the **FB**.

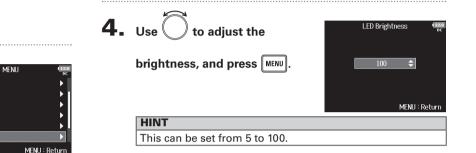

and press

**2.** Use to select "SYSTEM",

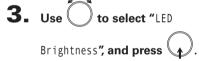

| SYSTEM                     | 12.0<br>DC |
|----------------------------|------------|
| Date/Time (RTC)            |            |
| Power Source               | •          |
| Auto Power Off             | On         |
| Home Timecode Display Size | Small      |
| Level Meter                | •          |
| LED Brightness             | 100        |
| MEN                        | U : Return |

1.

Press MENU.

Making display settings (LCD)

# Making display settings (LCD)

You can make settings related to the display.

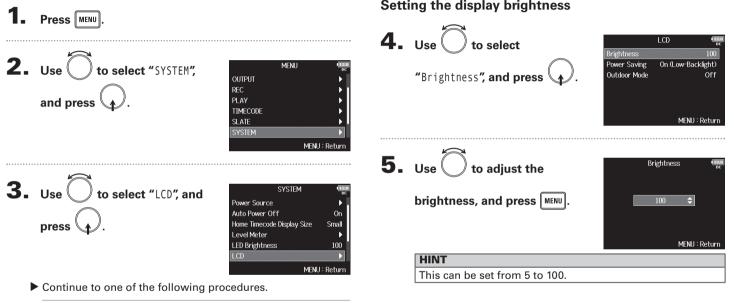

Setting the display brightness.....P.117 Changing the display backlight setting......P.118 Making the display easier to read under bright light ..... P.118 Setting the display brightness

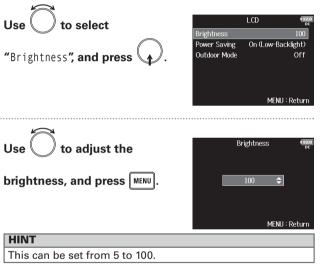

# Making display settings (LCD) (continued)

### Changing the display backlight setting

You can set the display backlight to dim after 30 seconds without use.

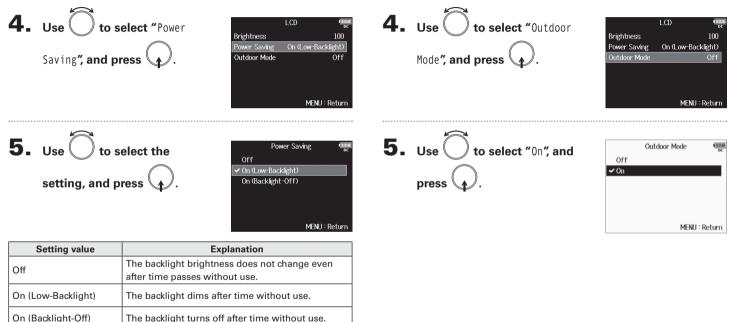

Making the display easier to read under bright light

ments including in sunlight.

The display can be set to be easier to read in bright environ-

118

# Adding marks when pausing (PLAY Key Option)

You can set how marks are added when is pressed while recording or playing back a WAV format file.

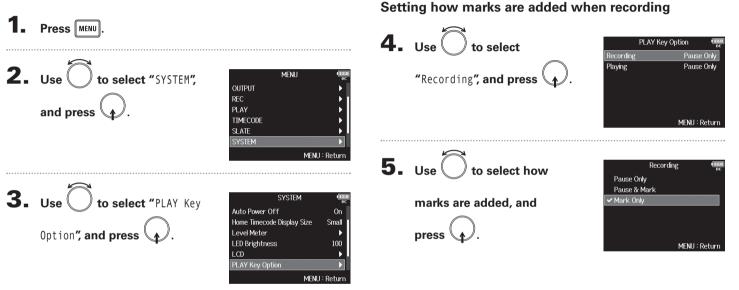

Continue to one of the following procedures.

Setting how marks are added when recording......P.119 Setting how marks are added when playing ......P.120

| Setting value | Explanation                                  |
|---------------|----------------------------------------------|
| Pause Only    | Pressing 🗾 will pause without adding a mark. |
| Pause & Mark  | Pressing 🕞 will pause and add a mark.        |
| Mark Only     | Pressing 🕞 will add a mark without pausing.  |

# Adding marks when pausing (PLAY Key Option) (continued)

### Setting how marks are added when playing

| Setting value | Explanation                                  |
|---------------|----------------------------------------------|
| Pause Only    | Pressing 🕞 will pause without adding a mark. |
| Pause & Mark  | Pressing 🗾 will pause and add a mark.        |
| Mark Only     | Pressing 🗾 will add a mark without pausing.  |

Checking SD card information (Information)

# **Checking SD card information (Information)**

You can check the size and free space of SD cards.

| <b>1.</b> Press MENU.                           | 3                                                                                        | Use   |
|-------------------------------------------------|------------------------------------------------------------------------------------------|-------|
| <b>2.</b> Use to select "SD CARD",<br>and press | MENU (IRAN)<br>REC PLAY F<br>PLAY F<br>SLATE F<br>SYSTEM F<br>SD CARD F<br>MENU : Return | "Info |
|                                                 |                                                                                          |       |

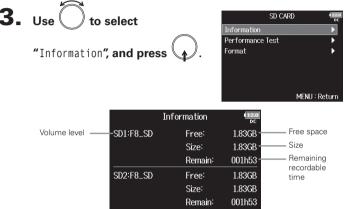

MENU : Return

## **Testing SD card performance (Performance Test)**

You can test whether an SD card can be used with the FB. The Quick Test is basic, and the Full Test checks the entire SD card.

Continue to one of the following procedures.

| Conducting a quick test | P.122 |
|-------------------------|-------|
| Conducting a full test  | P.123 |

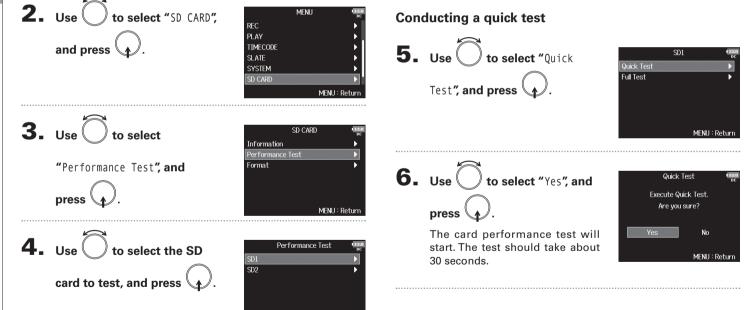

MFNII: Return

Press MENU

# Testing SD card performance (Performance Test)

# **7.** The test completes.

The result of the evaluation will be shown.

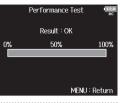

### **8.** Press **MENU** to stop the test.

### NOTE Even if a performance test result is "OK", there is no guarantee that writing errors will not occur. This information is just to provide guidance.

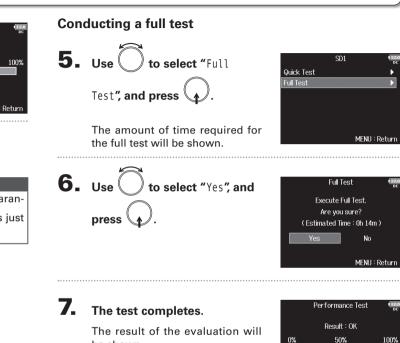

be shown.

If the access rate MAX reaches 100%, the card will fail (NG).

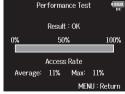

# Testing SD card performance (Performance Test) (continued)

**8.** Press MENU to stop the test.

### NOTE

- You can press 🗾 to pause and resume the test.
- Even if a performance test result is "OK", there is no guarantee that writing errors will not occur. This information is
  - just to provide guidance.

### **Formatting SD cards (Format)**

SD cards must be formatted for use with the **FB**.

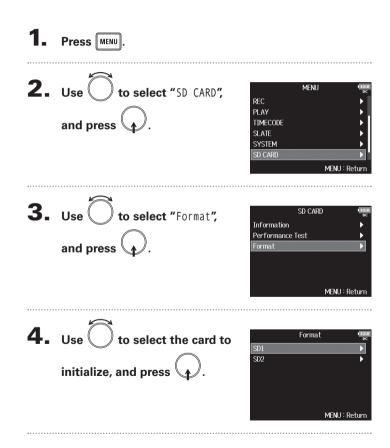

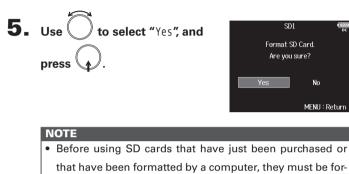

matted by the FB.

• Be aware that all data previously saved on an SD card will

be deleted when it is formatted.

# **Restoring default setting values (Factory Reset)**

100

You can restore the factory default settings.

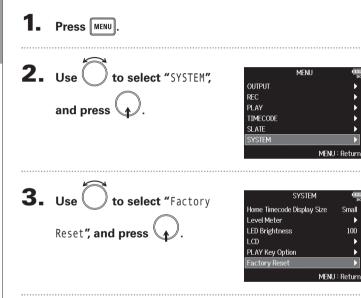

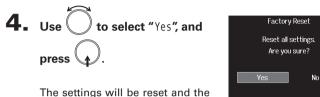

MENU : Return

power will automatically turn off.

# NOTE

Input volume knob settings will not be reset.

# **Checking the firmware version (Firmware Version)**

You can check the firmware version.

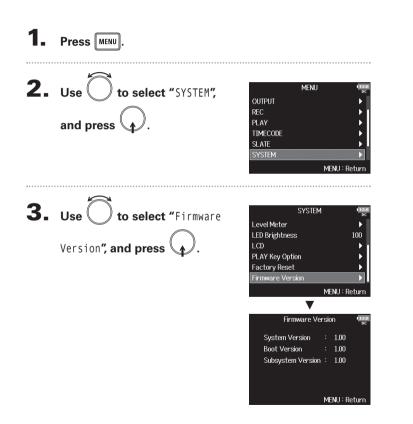

# Updating the firmware

The **FB** firmware can be updated to the latest version.

When an update is available, the file for the latest version can be downloaded from the ZOOM website (www.zoom.co.jp).

| 1.    | Install new batteries in the <b>FB</b> or connect the                                                 | 4. | Use to select "Yes", and                           | Update Systems<br>1.00 -> 1.10 |
|-------|----------------------------------------------------------------------------------------------------|----|----------------------------------------------------|--------------------------------|
|       | dedicated AC adapter to the DC IN connector.                                                          |    | press (                                            | Are you sure?                  |
|       | <b>NOTE</b><br>• Upgrading the firmware version is not possible if the                                |    |                                                    | Yes No                         |
|       | remaining battery power is low. In this case, replace the batteries with new ones or use the adapter. |    | NOTE<br>Do not turn the power off or ren           | nove the SD card during        |
|       |                                                                                                    |    | a firmware update. Doing so co become unstartable. | uld cause the <b>FB</b> to     |
| 2.    | On your computer, copy the file for updating the                                                      |    |                                                    |                                |
|       | firmware to the root directory on an SD card.                                                         | 5. | After the firmware update                          | Update Systems<br>1.00 -> 1.10 |
| ••••• |                                                                                                    |    | completes, turn the power                          | Complete!                      |
| 3.    | Load the SD card into the SD CARD 1 slot, and turn                                                    |    | off.                                               | Please power off.              |
|       | the power on while pressing <mark>▶/॥</mark> .                                                        |    |                                                    |                                |
|       | <b>NOTE</b><br>If an SD card is loaded in the SD CARD 2 slot, eject it first.                         |    |                                                    |                                |

# Troubleshooting

If you think that the **FB** is operating incorrectly, check the following items first.

### **Recording/playback trouble**

- There is no sound or output is very quiet
- Check the connections to your monitoring system and its volume setting.
- Confirm that the volume of the **FB** is not too low.

### No sound from connected equipment or inputs or it is very quiet

- $\cdot$  If you are using a mic capsule, confirm that it is oriented correctly.
- $\cdot$  Check the input level settings. (  $\rightarrow$  P.25)
- If a CD player or other device is connected to an input jack, raise the output level of that device.
- $\cdot$  Check the input signal monitoring settings. (  $\rightarrow$  P.56)
- $\cdot$  Check the phantom power and plug-in power settings. (  $\rightarrow$  P.65, P.67)
- · Check the headphone, MAIN OUT 1/2 and SUB OUT 1/2 routing settings. (  $\rightarrow$  P.72, P.84, P.85)
- Recording is not possible
- $\cdot$  Confirm that track keys are lit red.
- $\cdot$  Confirm that the SD card has free space. (  $\rightarrow$  P.121)
- $\cdot$  Confirm that an SD card is loaded properly in a card slot.
- If "Card Protected!" appears on the display, the SD card writeprotection is enabled. Slide the lock switch on the SD card to disable write-protection.

- The recorded sound cannot be heard or is very quiet
- $\cdot$  Confirm that the volume levels of the tracks are not too low. (  $\rightarrow$  P.41)
- $\cdot$  Confirm that track keys are lit green during playback.

### Other trouble

- Computer does not recognize the **FB** even though it is connected to the USB port
- · Confirm that the operating system is compatible. ( $\rightarrow$  P.105)

• The operation mode must be set on the **F B** to allow the computer to recognize the **F B**. (→ P.106)

### • Battery operation time is short

Making the following settings increase the battery operation time.

- $\cdot$  Set the power supply used correctly. (  $\rightarrow$  P.20)
- $\cdot$  Turn unnecessary tracks off. (  $\rightarrow$  P.24)
- $\cdot$  Turn unnecessary outputs off. (  $\rightarrow$  P.76)
- $\cdot$  Set the phantom power voltage to 24V. (  $\rightarrow$  P.65)
- $\cdot$  Turn timecode off if not using it. (  $\rightarrow$  P.89)
- $\cdot$  Reduce the LED brightness.(  $\rightarrow$  P.116)
- · Reduce the display brightness. ( $\rightarrow$  P.117)
- $\cdot$  Set the display to dim when not used for some time. (  $\rightarrow$  P.118)
- $\cdot$  Reduce the sampling rate used to record files. (  $\rightarrow$  P.27)
- Due to their characteristics, using nickel metal hydride batteries (especially high-capacity ones) or lithium batteries should enable longer use than alkaline batteries.

# **Detailed product diagrams**

Slate Mic, Tone I NPUT RECORDER Input 1-8 ŧ. Track 1 Input SW ٠ rack 2  $\bigcirc$ Input 1 A/D HPF Limiter Delav ٠ Track 3 Trim Track 4 Frack 5 Ø A/D  $\bigcirc$ Input 2 HPF Limiter Delay Track 6 Trim . Track 7 Input 3 💽 Track 8 A/D HPF Limiter Delay φ M L, R Frack L Trim . Frack R  $\bigcirc$ Input 4 Ø A∕D HPF Limite Delay Rec Track Level Meter Mute Trim OUTPUT MAIN 1/2 Level Meter Prefader Output On/Off, Level Input 5 💽 MAIN 1/2 A/D HPF Limiter Delay ≤ Fader • MAIN OUT 1 Limiter M1 D/A  $\square$ Trim Delay Input 6 🌘 Postfade A/D HPF imite Delay MAIN OUT 2 Limiter M2 Delay D/A  $\bowtie$ Trim SUB1/2 Level Meter SUB 1/2 Fader  $\bigcirc$ ē Delay Input 7 A/D Limiter MIXER Limiter \_\_\_\_\_S1 Delav Trim SUB OUT 1/2 M1 Limiter  $\bigcirc$ A/D HPF Input 8 l imiter Delay ð Dual Channel Rec M2 Trim D/A HEAD PHONE PLAYER S2 D/A Play Tr Mute Rec/Play Headphone Track 1 Level Alert Tone Track 2 Álert Tone 0 Track 3 Level ð Track 4 ~~` Track 5 L/R L/R Level Track 6 Fader Meter Track 7 ۰ Tr1-8 Tr1-8 Tr1-8 Track 8 Fader Level Pan Track L Meter Track R SLATE Track L Track R Slate Mic Leve Mic Mic 🔘 ø A/D Tone Slate Tone Level Tone 🕥 -Ø

F8 Multi Track Field Recorder

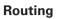

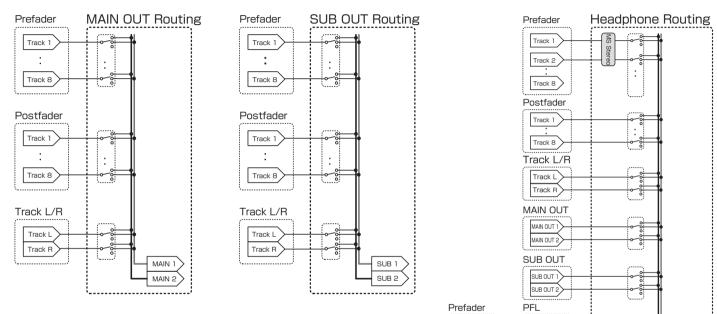

Track 1

Track 8

Track 1

Track 8

Track 1

HP L HP R

2

Tr1-8 Fader Pan

# Metadata list

Metadata contained in BEXT chunks in WAV files

# Metadata list

| Tag             | Explanation                          | Remarks                                                                        |  |
|-----------------|--------------------------------------|--------------------------------------------------------------------------------|--|
| SPEED=          | Frame rate                           | MENU > TIMECODE > Timecode > FPS                                               |  |
| TAKE=           | Take number                          |                                                                                |  |
| UBITS=          | User bits                            | MENU > TIMECODE > Timecode > Ubits                                             |  |
|                 |                                      | MENU > REC > NextTake > Scene Name Mode                                        |  |
| SCENE=          | Scene name                           | MENU > REC > NextTake > User Scene Name                                        |  |
|                 |                                      | MENU > FINDER > Option > Rename                                                |  |
| TAPE=           | Name of recording destination folder | MENU > FINDER (Recording destination folder name)                              |  |
|                 | Name of recording destination folder | MENU > FINDER > Option > Meta Data Edit > Folder (Tape) Name                   |  |
| CIRCLED=        | Circled take                         | MENU > FINDER > Option > Meta Data Edit > Circle                               |  |
| TR1=            | Track 1 name                         |                                                                                |  |
| TR2=            | Track 2 name                         |                                                                                |  |
| TR3=            | Track 3 name                         |                                                                                |  |
| TR4=            | Track 4 name                         |                                                                                |  |
| TR5=            | Track 5 name                         | Track names are written as follows.                                            |  |
| TR6=            | Track 6 name                         | TR1 = track 1, TR2 = track 2TR8 = track 8, TRL = left track, TRR = right track |  |
| TR7=            | Track 7 name                         | During dual channel recording, tracks 1–4 are written to tracks 5–8.           |  |
| TR8=            | Track 8 name                         |                                                                                |  |
| TRL=            | Left track name                      |                                                                                |  |
| TRR=            | Right track name                     |                                                                                |  |
| NOTE            | Taka nata                            | MENU > REC > NextTake > Note                                                   |  |
| NOTE= Take note |                                      | MENU > FINDER > Option > Meta Data Edit > Note                                 |  |

### Metadata contained in iXML chunks in WAV files

| iXML master tag          | iXML sub tag | Written | Read | Remarks                                           |
|--------------------------|--------------|---------|------|---------------------------------------------------|
|                          |              |         |      | MENU > FINDER (SD card root folder)               |
| <project></project>      |              | 0       | 0    | MENU > FINDER > Option > Meta Data Edit > Project |
|                          |              |         |      | Name                                              |
|                          |              |         |      | MENU > REC > NextTake > Scene Name Mode           |
| <scene></scene>          |              | 0       | ×    | MENU > REC > NextTake > User Scene Name           |
|                          |              |         |      | MENU > FINDER > Option > Rename                   |
| <take></take>            |              | 0       | ×    |                                                   |
|                          |              |         |      | MENU > FINDER (recording destination folder name) |
| <tape></tape>            |              | 0       | 0    | MENU > FINDER > Option > Meta Data Edit > Folder  |
|                          |              |         |      | (Tape) Name                                       |
| <circled></circled>      |              | 0       | 0    | MENU > FINDER > Option > Meta Data Edit > Circle  |
| <wildtrack></wildtrack>  |              | ×       | ×    |                                                   |
| <false start=""></false> |              | ×       | ×    |                                                   |
| <no good=""></no>        |              | ×       | ×    |                                                   |
| <file_uid></file_uid>    |              | 0       | ×    |                                                   |
| <ubits></ubits>          |              | 0       | ×    | MENU >TIMECODE >Timecode > Ubits                  |
| NOTE                     |              |         |      | MENU > REC > NextTake > Note                      |
| <note></note>            |              | 0       | 0    | MENU > FINDER > Option > Meta Data Edit > Note    |
| <bext></bext>            |              | ×       | ×    |                                                   |
| <user></user>            |              | ×       | ×    |                                                   |

# Metadata list (continued)

| iXML master tag | iXML sub tag                                                                | Written | Read | Remarks                          |
|-----------------|-----------------------------------------------------------------------------|---------|------|----------------------------------|
| <speed></speed> |                                                                             |         |      |                                  |
| <speed></speed> | <note></note>                                                               | 0       | ×    |                                  |
| <speed></speed> | <master_speed></master_speed>                                               | 0       | ×    | MENU > TIMECODE > Timecode > FPS |
| <speed></speed> | <current_speed></current_speed>                                             | 0       | 0    | MENU > TIMECODE > Timecode > FPS |
| <speed></speed> | <timecode_rate></timecode_rate>                                             | 0       | ×    | MENU > TIMECODE > Timecode > FPS |
| <speed></speed> | <timecode_flag></timecode_flag>                                             | 0       | ×    | MENU > TIMECODE > Timecode > FPS |
| <speed></speed> | <file_sample_rate></file_sample_rate>                                       | 0       | ×    | MENU > REC > Sample Rate         |
| <speed></speed> | <audio_bit_depth></audio_bit_depth>                                         | 0       | ×    | MENU > REC > WAV Bit Depth       |
| <speed></speed> | <digitizer_sample_rate></digitizer_sample_rate>                             | 0       | ×    | MENU > REC > Sample Rate         |
| <speed></speed> | <timestamp_samples_since_midnight_hi></timestamp_samples_since_midnight_hi> | 0       | ×    |                                  |
| <speed></speed> | <timestamp_samples_since_midnight_lo></timestamp_samples_since_midnight_lo> | 0       | ×    |                                  |
| <speed></speed> | <timestamp_sample_rate></timestamp_sample_rate>                             | 0       | ×    | MENU > REC > Sample Rate         |

| iXML master tag                     | iXML sub tag                                            | Written | Read | Remarks |
|-------------------------------------|---------------------------------------------------------|---------|------|---------|
| <sync_point_list></sync_point_list> |                                                         |         |      |         |
| <sync_point></sync_point>           | <sync_point_type></sync_point_type>                     | ×       | ×    |         |
| <sync_point></sync_point>           | <sync_point_function></sync_point_function>             | ×       | ×    |         |
| <sync_point></sync_point>           | <sync_point_comment></sync_point_comment>               | ×       | ×    |         |
| <sync_point></sync_point>           | <sync_point_low></sync_point_low>                       | ×       | ×    |         |
| <sync_point></sync_point>           | <sync_point_high></sync_point_high>                     | ×       | ×    |         |
| <sync_point></sync_point>           | <sync_point_event_duration></sync_point_event_duration> | ×       | ×    |         |

| iXML master tag     | iXML sub tag                            | Written | Read | Remarks |
|---------------------|-----------------------------------------|---------|------|---------|
| <history></history> |                                         |         |      |         |
| <history></history> | <original_filename></original_filename> | 0       | ×    |         |
| <history></history> | <parent_filename></parent_filename>     | ×       | ×    |         |
| <history></history> | <parent_uid></parent_uid>               | ×       | ×    |         |

| iXML master tag       | iXML sub tag                                      | Written | Read | Remarks |
|-----------------------|---------------------------------------------------|---------|------|---------|
| <file_set></file_set> |                                                   |         |      |         |
| <file_set></file_set> | <total_files></total_files>                       | 0       | ×    |         |
| <file_set></file_set> | <family_uid></family_uid>                         | 0       | ×    |         |
| <file_set></file_set> | <family_name></family_name>                       | ×       | ×    |         |
| <file_set></file_set> | <file_set_start_time_hi></file_set_start_time_hi> | ×       | ×    |         |
| <file_set></file_set> | <file_set_start_time_lo></file_set_start_time_lo> | ×       | ×    |         |
| <file_set></file_set> | <file_set_index></file_set_index>                 | 0       | ×    |         |

| iXML master tag           | iXML sub tag                          |   | Read | Remarks                                                                        |
|---------------------------|---------------------------------------|---|------|--------------------------------------------------------------------------------|
| <track_list></track_list> |                                       |   |      |                                                                                |
| <track_list></track_list> | <track_count></track_count>           | 0 | ×    |                                                                                |
| <track/>                  | <channel_index></channel_index>       | 0 | ×    |                                                                                |
| <track/>                  | <interleave_index></interleave_index> | 0 | ×    |                                                                                |
| <track/>                  | <name></name>                         | 0 | ×    | The same track names as in BEXT chunk metadata are written (tracks 1–8, L, R). |
| <track/>                  | <function></function>                 | × | ×    |                                                                                |

 $\circ = YES \times = NO$ 

### Metadata and ID3 fields contained in MP3 files

| Metadata                       | ID3 field   | Format                                 |  |
|--------------------------------|-------------|----------------------------------------|--|
| Timecode                       | Artist Name | TC=[HH:MM:SS:FF]                       |  |
| Scene name, take number        | TrackTitle  | SC=[scene name]TK=[take number]        |  |
| Frame rate, file length (time) | AlbumTitle  | FR=[frame rate] D=[file length (time)] |  |

# List of shortcuts

### HOME screen

| Shortcut            | Explanation                                                 |
|---------------------|-------------------------------------------------------------|
|                     | Show the name that will be given to the next take recorded. |
| Press and hold      | Example: Scene001-T001                                      |
|                     | This can only be used when stopped.                         |
|                     | Advance the scene number by 1.                              |
| <b>■</b> + <b>►</b> | This can only be used when stopped.                         |
| • + PFL             | Disable the operation of all input trim knobs.              |

### **MIXER** screen

| Shortcut       | Explanation                                                                 |  |  |
|----------------|-----------------------------------------------------------------------------|--|--|
| $\frown$       | Reset the selected Pan/Fader to the default value.                          |  |  |
| Press and hold | If the selected fader is already set to its default value, sets it to Mute. |  |  |

# Specifications

| Recor   | ding media                   | Dual SD card slots support 16M                    | B–2GB SD cards, 4GB–32GB SDHC cards and 64GB–512GB SDXC cards                        |  |
|---------|------------------------------|---------------------------------------------------|--------------------------------------------------------------------------------------|--|
|         | INPUT 1–8                    | Connectors                                        | XLR/TRS combo jacks (XLR: 2 hot, TRS: TIP hot)                                       |  |
|         |                              | Input gain                                        | +10 - +75 dB                                                                         |  |
|         | XLR inputs (MIC)             | Input impedance                                   | 3.3 kΩ                                                                               |  |
|         |                              | Maximum input level                               | +14 dBu (at 0 dBFS, limiter ON)                                                      |  |
|         |                              | Phantom power                                     | +24/+48V 10mA maximum for each channel                                               |  |
|         |                              | Input gain                                        | -10 - +55 dB                                                                         |  |
|         | TRS inputs (LINE)            | Input impedance                                   | 28 kΩ                                                                                |  |
| Inputs  |                              | Maximum input level                               | +34 dBu (at 0 dBFS, limiter ON)                                                      |  |
| dul     | Equivalent input<br>noise    | –127 dBu or less (A-weighted, +                   | 75dB input gain, 150Ω input)                                                         |  |
|         | Frequency<br>characteristics | 10 Hz – 80 kHz +0.5dB/–1dB (192kHz sampling rate) |                                                                                      |  |
|         | A/D dynamic range            | 120 dB typ (-60dBFS input, A-weighted)            |                                                                                      |  |
|         | Crosstalk                    | -90 dB or less (between adjacent channels, 1kHz)  |                                                                                      |  |
|         | MIC IN                       | ZOOM mic capsule input (use disables Inputs 1/2)  |                                                                                      |  |
|         | SLATE MIC                    | Built-in mic for voice memos ca                   | n be assigned to tracks freely                                                       |  |
|         |                              | Connectors                                        | TA-3 connectors, balanced output (2: hot)                                            |  |
|         | MAIN OUT 1/2                 | Output impedance                                  | 150 Ω or less                                                                        |  |
|         |                              | Reference output level                            | –10 dBV (Normal Output Level), –40 dBV (Mic Output Level), 1 kHz, 600 $\Omega$ load  |  |
|         |                              | Maximum output level                              | +10 dBV (Normal Output Level), -20 dBV (Mic Output Level), 1 kHz, 600 $\Omega$ load  |  |
| s       |                              | Connector                                         | 3.5mm stereo mini unbalanced output jack                                             |  |
| put     | SUB OUT 1/2                  | Output impedance                                  | 100 Ω or less                                                                        |  |
| Outputs | 000 001 1/2                  | Reference output level                            | –10 dBV (Normal Output Level), –40 dBV (Mic Output Level), 1 kHz, 10k $\Omega$ load  |  |
|         |                              | Maximum output level                              | +10 dBV (Normal Output Level), –20 dBV (Mic Output Level), 1 kHz, 10 k $\Omega$ load |  |
|         |                              | Connector                                         | 1/4" unbalanced stereo output jack                                                   |  |
|         | HEADPHONE                    | Output impedance                                  | 15 $\Omega$ or less                                                                  |  |
|         |                              | Maximum output level                              | 100mW + 100mW (32Ω load)                                                             |  |
|         | D/A dynamic range            | 106 dB typ (-60dBFS input, A-weighted)            |                                                                                      |  |

# Specifications (continued)

| 1 H I |
|-------|
|       |
| r = 1 |
| _     |
| r = 1 |
| -     |
| (O)   |
| -     |
| - 1   |
|       |
|       |
|       |
|       |
|       |
|       |
| 1.12  |
| 100   |
| 1.1   |

|                   | When WAV selected                        |                                                                                         |  |  |  |
|-------------------|------------------------------------------|-----------------------------------------------------------------------------------------|--|--|--|
| Recording formats | Supported formats                        | 44.1/47.952/48/48.048/88.2/96/192kHz, 16/24-bit, mono/stereo//2-10ch poly, BWF and iXML |  |  |  |
|                   | Maximum simultaneous                     | 10 (8 inputs + stereo mix)                                                              |  |  |  |
|                   | recording tracks                         | 8 (with 192kHz sampling rate)                                                           |  |  |  |
|                   | When MP3 selected                        |                                                                                         |  |  |  |
|                   | Supported formats                        | 128/192/320kbps, 44.1/48kHz, ID3v1 tags                                                 |  |  |  |
|                   | Maximum simultaneous                     | 2                                                                                       |  |  |  |
|                   | recording tracks                         | 2                                                                                       |  |  |  |
|                   | Using a 32GB card                        |                                                                                         |  |  |  |
| Recording time    | 30:51:00 (48kHz/24-bit stereo WAV)       |                                                                                         |  |  |  |
|                   | 7:42:00 (192kHz/24-bit stereo WAV)       |                                                                                         |  |  |  |
|                   | Connector                                | BNC                                                                                     |  |  |  |
|                   | Modes                                    | Off, Int Free Run, Int Record Run, Int RTC Run, Ext,                                    |  |  |  |
|                   |                                          | Ext Auto Rec (audio clock can be synchronized to timecode)                              |  |  |  |
|                   | Frame rates                              | 23.976ND, 24ND, 25ND, 29.97ND, 29.97D, 30ND, 30D                                        |  |  |  |
| Timecode          | Precision                                | ±0.2 ppm                                                                                |  |  |  |
|                   | Supported input levels                   | 0.2 – 5.0 Vpp                                                                           |  |  |  |
|                   | Input impedance                          | 4.6 kΩ                                                                                  |  |  |  |
|                   | Output level                             | 3.3 Vpp                                                                                 |  |  |  |
|                   | Output impedance                         | 50 $\Omega$ or less                                                                     |  |  |  |
|                   | Batteries: 8 AA                          |                                                                                         |  |  |  |
| Power supplies    | AC adapter: AD-19 DC12V 2A (center plus) |                                                                                         |  |  |  |
|                   | External DC power supply : HIF           | ROSE HR10A-7R-4S 4-pin connector (1 pin: –, 4 pin: +), 9–16 V                           |  |  |  |

|                                          | When recording 2 channels                                                                            | s at 48kHz/16-bit to SD1 with MAIN/SUB OUT OFF, TIME CODE OFF, LED/LCD Brightness 5, 32Ω head- |  |  |  |
|------------------------------------------|----------------------------------------------------------------------------------------------------|------------------------------------------------------------------------------------------------|--|--|--|
|                                          | phones, PHANTOM OFF                                                                                  |                                                                                                |  |  |  |
|                                          | Alkaline batteries                                                                                   | 8.5 hours or more                                                                              |  |  |  |
|                                          | NiMH (2450mAh)                                                                                       | 10 hours or more                                                                               |  |  |  |
|                                          | Lithium batteries                                                                                    | 12.5 hours or more                                                                             |  |  |  |
|                                          | When recording 8 channels                                                                            | s at 48kHz/24-bit to SD1 with MAIN/SUB OUT OFF, TIME CODE OFF, LED/LCD Brightness 5, 32Ω head- |  |  |  |
|                                          | phones, PHANTOM OFF                                                                                  |                                                                                                |  |  |  |
| Continuous recording time                | Alkaline batteries                                                                                   | 4.5 hours or more                                                                              |  |  |  |
|                                          | NiMH (2450mAh)                                                                                       | 6 hours or more                                                                                |  |  |  |
|                                          | Lithium batteries                                                                                    | 8.5 hours or more                                                                              |  |  |  |
|                                          | When recording 8 channels                                                                            | s at 192kHz/24-bit to SD1 with MAIN/SUB OUT ON, TIME CODE Int Free Run, LED/LCD Brightness 60, |  |  |  |
|                                          | 32Ω headphones, PHANTO                                                                               | M 48V                                                                                          |  |  |  |
|                                          | Alkaline batteries                                                                                   | 1 hour or more                                                                                 |  |  |  |
|                                          | NiMH (2450mAh)                                                                                       | 2 hours or more                                                                                |  |  |  |
|                                          | Lithium batteries                                                                                    | 3 hours or more                                                                                |  |  |  |
| Display                                  | 2.4" full-color LCD (320x240)                                                                        |                                                                                                |  |  |  |
|                                          | Mass storage operation                                                                               |                                                                                                |  |  |  |
|                                          | Class                                                                                                | USB 2.0 High Speed                                                                             |  |  |  |
|                                          | Multi Track audio interface operation (driver required for Windows, not required for Mac)            |                                                                                                |  |  |  |
|                                          | Class                                                                                                | USB 2.0 High Speed                                                                             |  |  |  |
| USB                                      | Specifications                                                                                       | 44.1/48/96kHz sampling rate, 16/24-bit bit rate, 8 in/4 out                                    |  |  |  |
|                                          | Stereo Mix audio interface operation (no driver required)                                            |                                                                                                |  |  |  |
|                                          | Class                                                                                                | USB 2.0 Full Speed                                                                             |  |  |  |
|                                          | Specifications                                                                                       | 44.1/48kHz sampling rate, 16-bit bit rate, 2 in/2 out                                          |  |  |  |
|                                          | Note: Ded cudic interface exercise summaried (starse mode cub.)                                      |                                                                                                |  |  |  |
| Power concurrention                      | Note: iPad audio interface operation supported (stereo mode only)                                    |                                                                                                |  |  |  |
| Power consumption<br>External dimensions | 12 W<br>Main unit: 7.0 in. (W) × 5.5 in. (D) × 2.1 in. (H) 178.2 mm (W) × 140.3 mm (D) × 54.3 mm (H) |                                                                                                |  |  |  |
|                                          |                                                                                                    |                                                                                                |  |  |  |
| Weight (main unit only)                  | 2.1 pounds (960 g)                                                                                   |                                                                                                |  |  |  |

### For U.S.A.

This equipment has been tested and found to comply with the limits for a Class B digital device, pursuant to Part 15 of the FCC Rules. These limits are designed to provide reasonable protection against harmful interference in a residential installation. This equipment generates, uses, and can radiate radio frequency energy and, if not installed and used in accordance with the instructions, may cause harmful interference to radio communications. However, there is no guarantee that interference will not occur in a particular installation. If this equipment does cause harmful interference to radio or television reception, which can be determined by turning the equipment off and on, the user is encouraged to try to correct the interference by one or more of the following measures:

- Reorient or relocate the receiving antenna.
- Increase the separation between the equipment and receiver.
- Connect the equipment to an outlet on a circuit different from that to which the receiver is connected.
- Consult the dealer or an experienced radio/TV technician for help.

### FCC CAUTION

Changes or modifications not expressly approved by the party responsible for compliance could void the user's authority to operate the equipment. This transmitter must not be co-located or operated in conjunction with any other antenna or transmitter.

### For EU Countries —

 Declaration of Conformity: This product complies with the requirements of Low Voltage Directive 2014/35/EU and
 Radio Equipment Directive 2014/53/EU and ErP Directive 2009/125/EC and RoHS Directive 2011/65/EU

### For U.S.A. and CANADA

This device complies with part 15 of the FCC Rules and Industry Canada licenseexempt RSS standard(s). Operation is subject to the following two conditions: (1) This device may not cause harmful interference, and (2) this device must accept any interference received, including interference that may cause undesired operation.

This equipment complies with FCC/IC radiation exposure limits set forth for an uncontrolled environment and meets the FCC radio frequency (RF) Exposure Guidelines and RSS-102 of the IC radio frequency (RF) Exposure rules. This equipment has very low levels of RF energy that are deemed to comply without testing of specific absorption ratio (SAR).

### For CANADA

Le présent appareil est conforme aux CNR d'Industrie Canada applicables aux appareils radio exempts de licence. L'exploitation est autorisée aux deux conditions suivantes : (1) l'appareil ne doit pas produire de brouillage, et (2) l'utilisateur de l'appareil doit accepter tout brouillage radioélectrique subi, même si le brouillage est susceptible d'en compromettre le fonctionnement.

Cet équipement est conforme aux limites d'exposition aux rayonnements énoncées pour un environnement non contrôlé et respecte les règles d'exposition aux fréquences radioélectriques (RF) CNR-102 de l'IC. Cet équipement émet une énergie RF très faible qui est considérée conforme sans évaluation du débit d'absorption spécifique (DAS).

Label is located at the bottom of the unit.

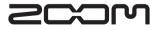

ZOOM CORPORATION 4-4-3 Surugadai, Kanda, Chiyoda-ku, Tokyo 101-0062 Japan http://www.zoom.co.jp